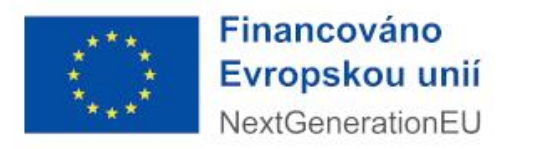

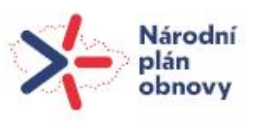

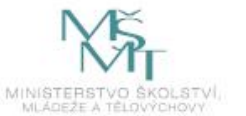

# **Moodle UTB ve Zlíně**

## **návody pro studenty**

**Tomáš Sysala**

**2023**

ADAPT UTB: **A**daptabilní, **D**igitální, **A**gilní, **P**rogresivní, **T**ransformace UTB ve Zlíně Projekt je financován Evropskou unií pod reg. č. NPO\_UTB\_MSMT-16585/2022

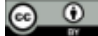

### <span id="page-1-0"></span>**Úvod**

Dostává se Vám do rukou text, který je alternativou (textovou verzí) k online návodům k LMS (learning management system) Moodle provozovaném na Univerzitě Tomáše Bati ve Zlíně.

Tento text je vybranou částí popisující některé postupy a návody z pohledu studentů a studentského účtu v Moodle v souladu se zadáním projektu ADAPT UTB v jehož rámci tyto návody vznikly.

Kompletní a komplexní návody z hlediska studentů, i vyučujících jsou dostupné online na adrese [https://utbcz.sharepoint.com/teams/MoodleUTB.](https://utbcz.sharepoint.com/teams/MoodleUTB)

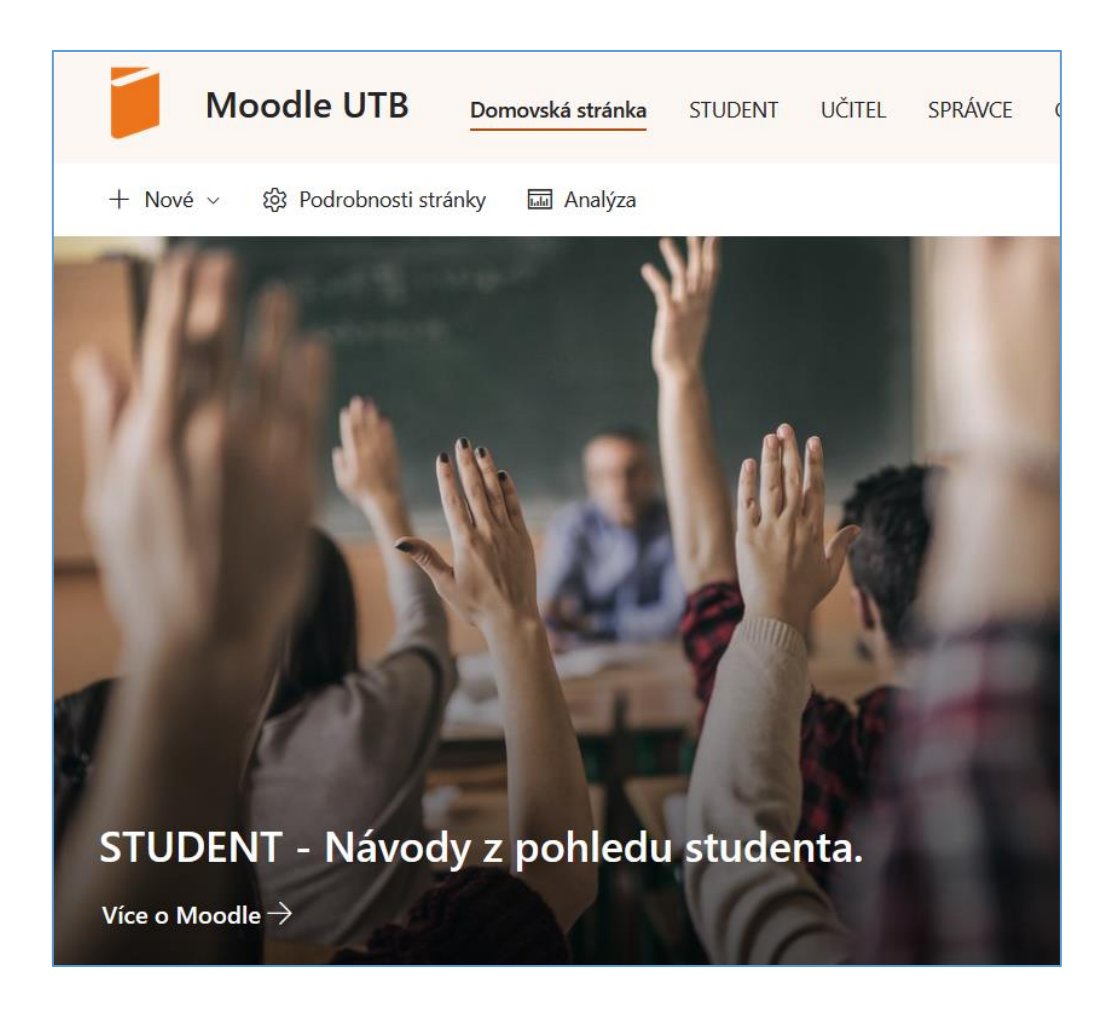

#### **Za kolektiv autorů:**

Ing. Tomáš Sysala, Ph.D. Univerzita Tomáše Bati ve Zlíně, Fakulta aplikované informatiky, Ústav automatizace a řídicí techniky [sysala@utb.cz](mailto:sysala@utb.cz)

### Obsah

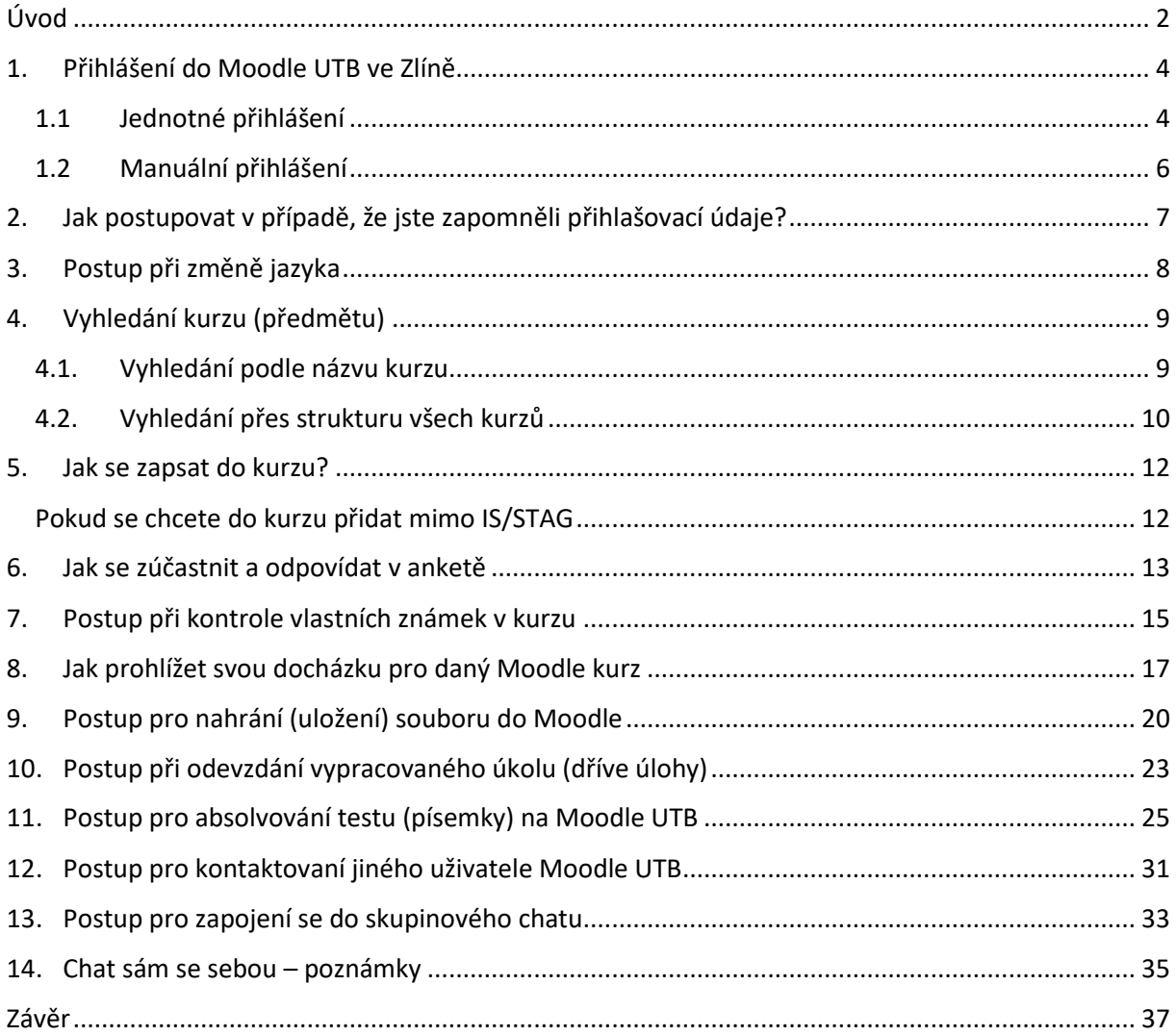

#### <span id="page-3-1"></span><span id="page-3-0"></span>**1. Přihlášení do Moodle UTB ve Zlíně**

#### **1.1 Jednotné přihlášení**

(Pro přihlášení manuálně pokračujte [níže](https://utbcz.sharepoint.com/teams/MoodleUTB/SitePages/Prihlásenie-sa-do-Moodle.aspx#manu%C3%A1ln%C3%AD-p%C5%99ihl%C3%A1%C5%A1en%C3%AD).)

- 1. Otevřete adresu [moodle.utb.cz](https://moodle.utb.cz/) a klikněte na záložku **JEDNOTNÉ PŘIHLÁŠENÍ**.
- 2. Klikněte na tlačítko **JEDNOTNÉ PŘIHLÁŠENÍ**.

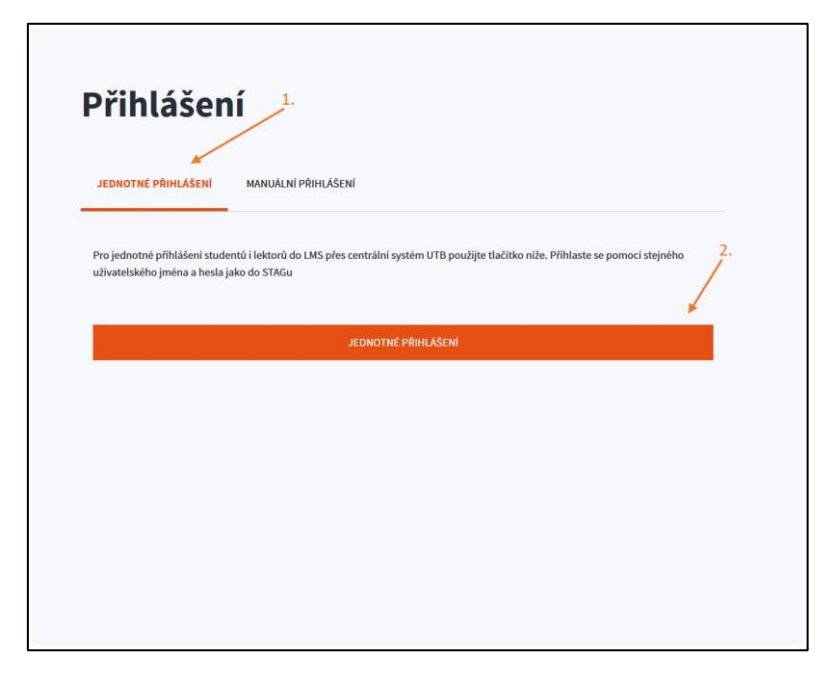

Úvodní obrazovka přihlášení

3. Vyplňte přihlašovací jméno a heslo (*používané v IS/STAG*).

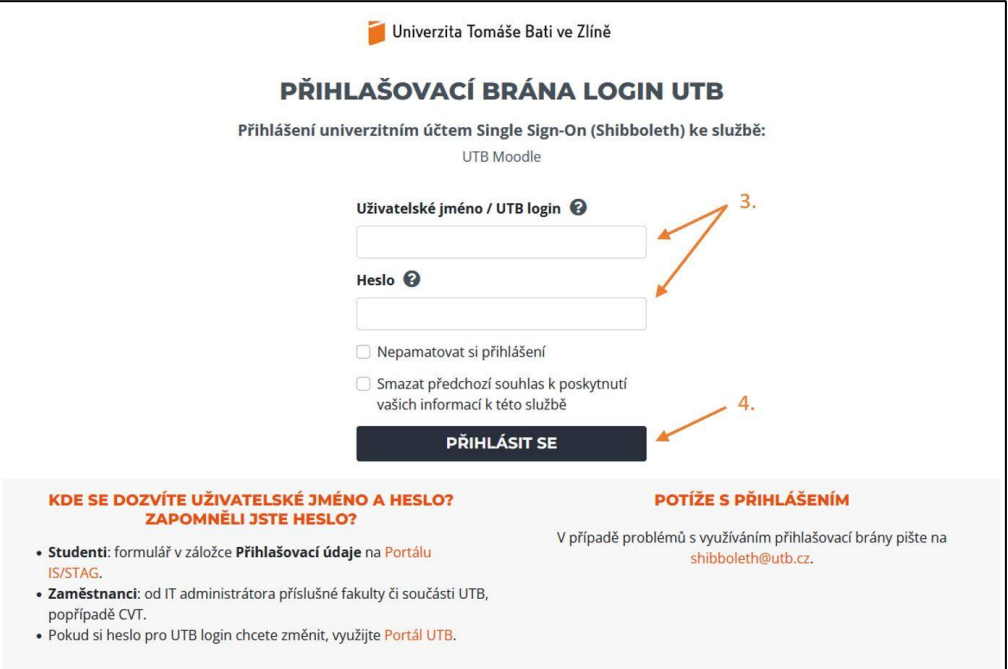

Přihlašovací brána Single Sign-On

4. Klikněte na tlačítko **PŘIHLÁSIT SE**. (Volitelně můžete zaškrtnout **Nepamatovat si přihlášení**  anebo **Smazat předchozí souhlas**...)

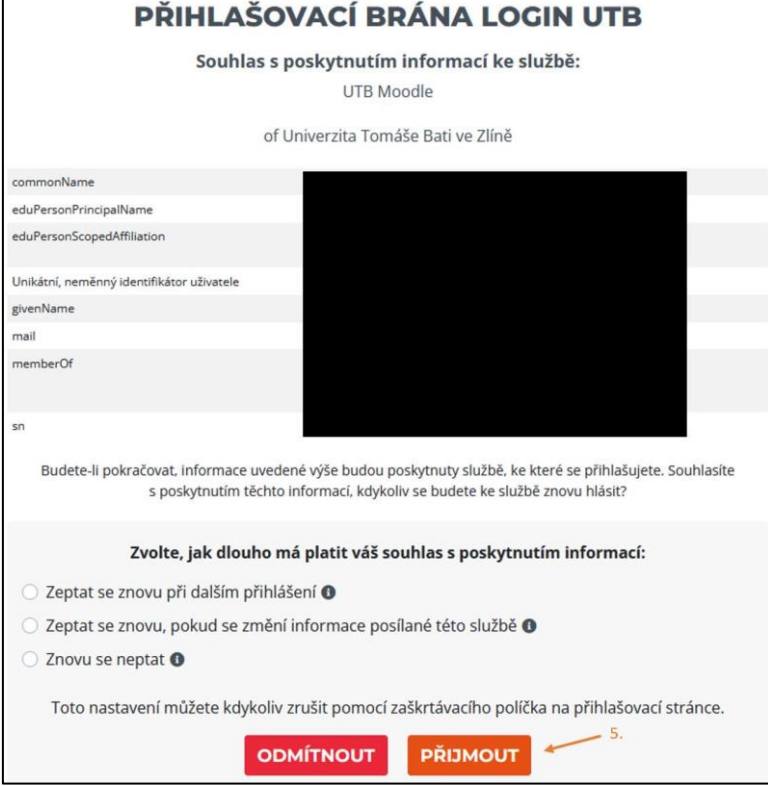

Souhlas s poskytnutím informací službě

5. Pokud souhlasí údaje, klikněte na **PŘIJMOUT**. (Můžete také vybrat jednu z volitelných možností jako například "Znovu se neptat.")

#### **1.2 Manuální přihlášení**

<span id="page-5-0"></span>Slouží především pro uživatele bez univerzitního účtu (pro uživatele s účtem, který založil správce Moodle, a není propojený se systémem IS/STAG).

Postup:

- 1. Otevřete adresu [moodle.utb.cz](https://moodle.utb.cz/) a klikněte na záložku **MANUÁLNÍ PŘIHLÁŠENÍ**.
- 2. Vyplňte přihlašovací údaje, které jste obdrželi. (2b. Pokud jste zapomněli přihlašovací údaje, klikněte na odkaz **Zapomněli jste své uživatelské jméno či heslo?** a pokračuje podle [postupu](https://utbcz.sharepoint.com/teams/MoodleUTB/SitePages/Zabudnuté-heslo.aspx)  [Zapomenuté přihlašovací údaje](https://utbcz.sharepoint.com/teams/MoodleUTB/SitePages/Zabudnuté-heslo.aspx).)

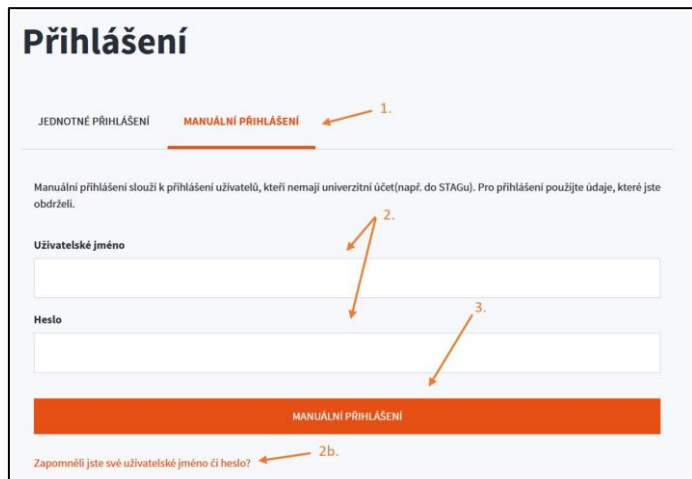

Manuální přihlášení

- 3. Klikněte na tlačítko **MANUÁLNÍ PŘIHLÁŠENÍ**.
- 4. Pokud je vyžadovaný souhlas, pokračujte podle [kroku 5 v návodu Jednotného přihlášení](https://utbcz.sharepoint.com/teams/MoodleUTB/SitePages/Prihlásenie-sa-do-Moodle.aspx#jednotn%C3%A9-p%C5%99ihl%C3%A1%C5%A1en%C3%AD).

#### <span id="page-6-0"></span>**2. Jak postupovat v případě, že jste zapomněli přihlašovací údaje?**

Postup platí pro uživatele bez univerzitního účtu (čili pro uživatele s účtem, který založil správce Moodle, a není propojený se systémem IS/STAG). Uživatelé s univerzitním účtem, kteří přihlašovací údaje zapomněli, řeší zapomenuté heslo [podle postupu pro zapomenuté heslo do IS/STAG](https://stag.utb.cz/).

Postup pro uživatele bez univerzitního účtu je následující:

1. *Vyplňte* přihlašovací jméno nebo e-mailovou adresu.

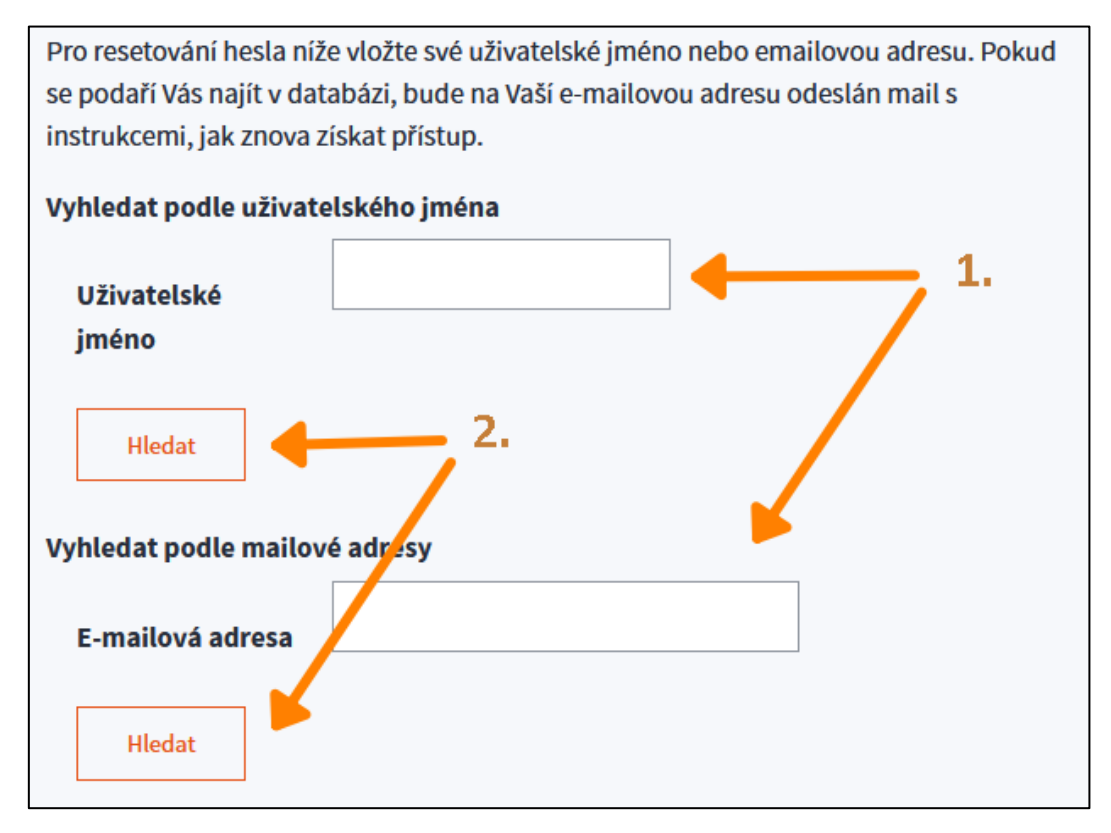

#### Zapomenuté heslo

- 2. Klikněte na tlačítko **Hledat** pod vyplněným polem.
- 3. Pokud existuje účet s daným přihlašovacím jménem nebo e-mailovou adresou, bude vám doručen e-mail s postupem obnovy hesla.

#### <span id="page-7-0"></span>**3. Postup při změně jazyka**

Moodle UTB aktuálně (v roce 2023) podporuje dva jazyky - češtinu a angličtinu. Tyto je možno volně přepínat bez ohledu na přihlášení.

Pokud chcete změnit jazyk na angličtinu (nebo naopak na češtinu), postupuje následujícím způsobem:

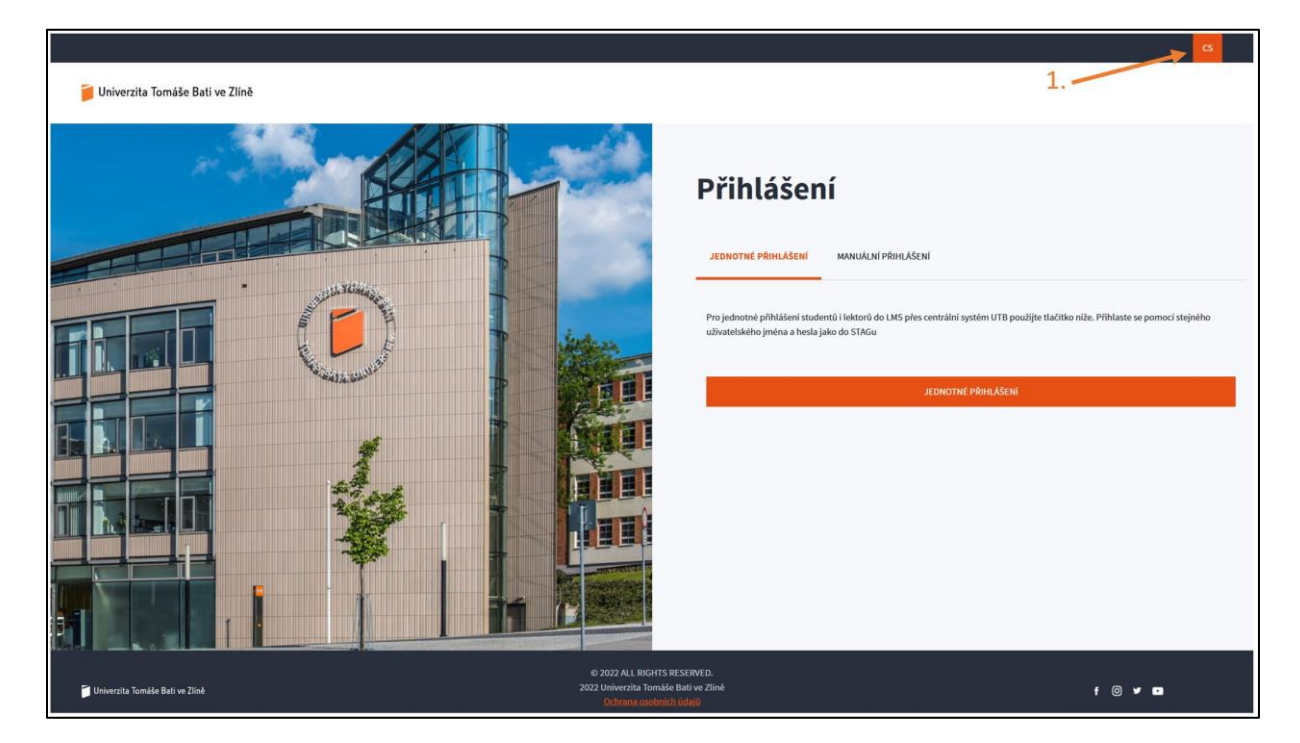

1. Klikněte na **tlačítko signalizující jazyk prostředí** (CS nebo EN).

Přihlašovací obrazovka Moodle UTB

2. Klikněte na jazyk, ve kterém chcete, aby se prostředí zobrazovalo.

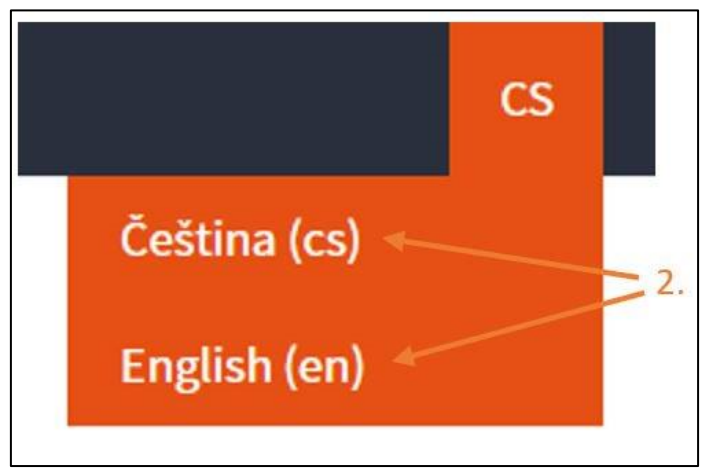

Volba jazyka prostředí

*Postup při změně zpět na předcházející/opačný jazyk je stejný*.

### <span id="page-8-0"></span>**4. Vyhledání kurzu (předmětu)**

#### <span id="page-8-1"></span>**4.1. Vyhledání podle názvu kurzu**

- 1. [Přihlaste](https://utbcz.sharepoint.com/teams/MoodleUTB/SitePages/Prihlásenie-sa-do-Moodle.aspx) se do [systému Moodle](https://moodle.utb.cz/).
- 2. Na titulní stránce zadejte do vyhledávacího pole **zkratku kurzu**.

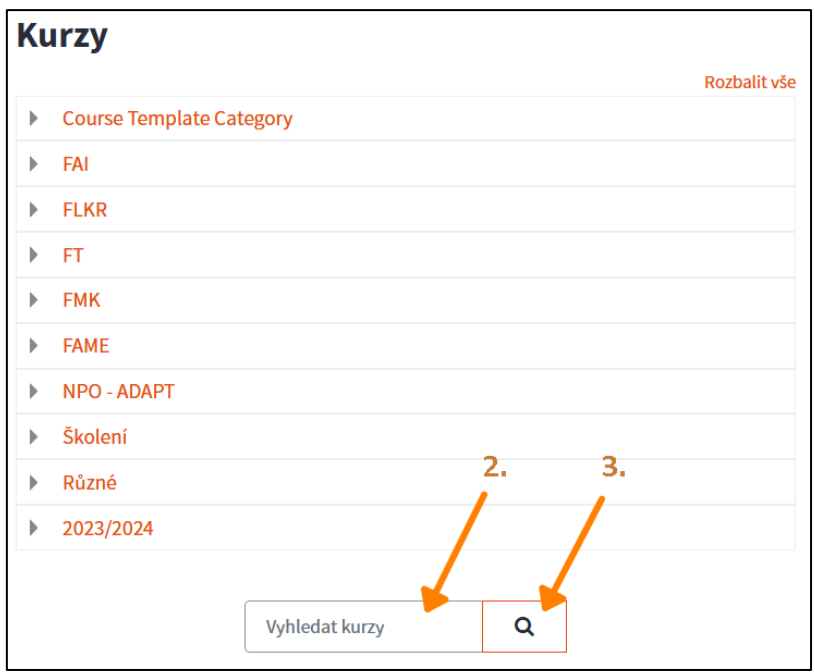

3. Klikněte na tlačítko **Proveď**.

Pokud kurz existuje, výsledek vypadá přibližně takto:

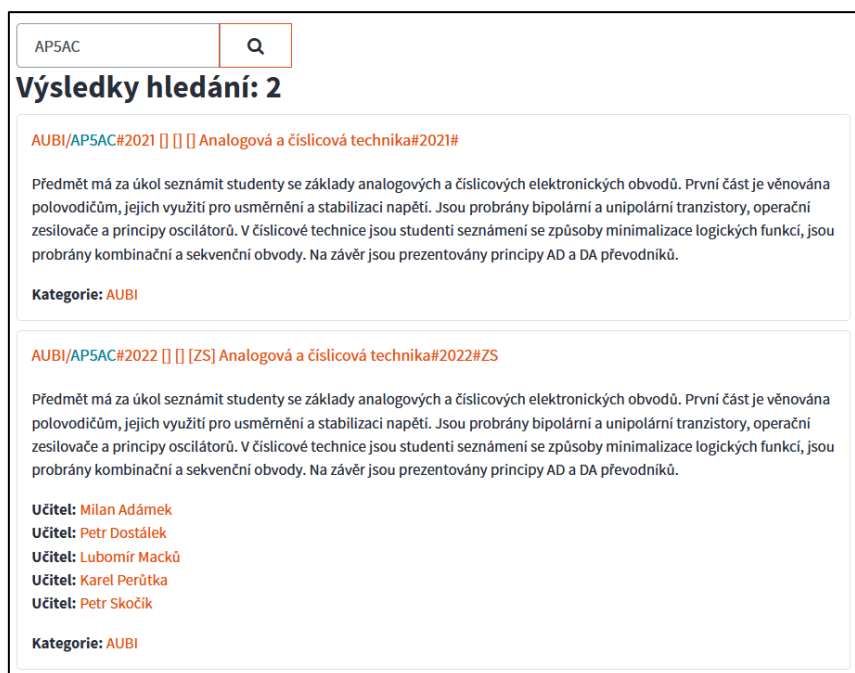

Výsledek hledání kurzu

#### <span id="page-9-0"></span>**4.2. Vyhledání přes strukturu všech kurzů**

Druhou možností (pokud si např. nepamatujeme přesně jméno kurzu) je zkusit kurz vyhledat ve struktuře všech kurzů Moodle UTB. Postupně "rozevíráme" jednotlivé položky, kde si myslíme, že je kurz zařazen (ak. rok, fakulta, ústav, atd.), dokud se nám hledaný kurz neobjeví. Postupujeme následovně:

- 1. [Přihlaste](https://utbcz.sharepoint.com/teams/MoodleUTB/SitePages/Prihlásenie-sa-do-Moodle.aspx) se do [systému Moodle](https://moodle.utb.cz/).
- 2. Vyberte akademický rok.
- 3. Vyberte fakultu.

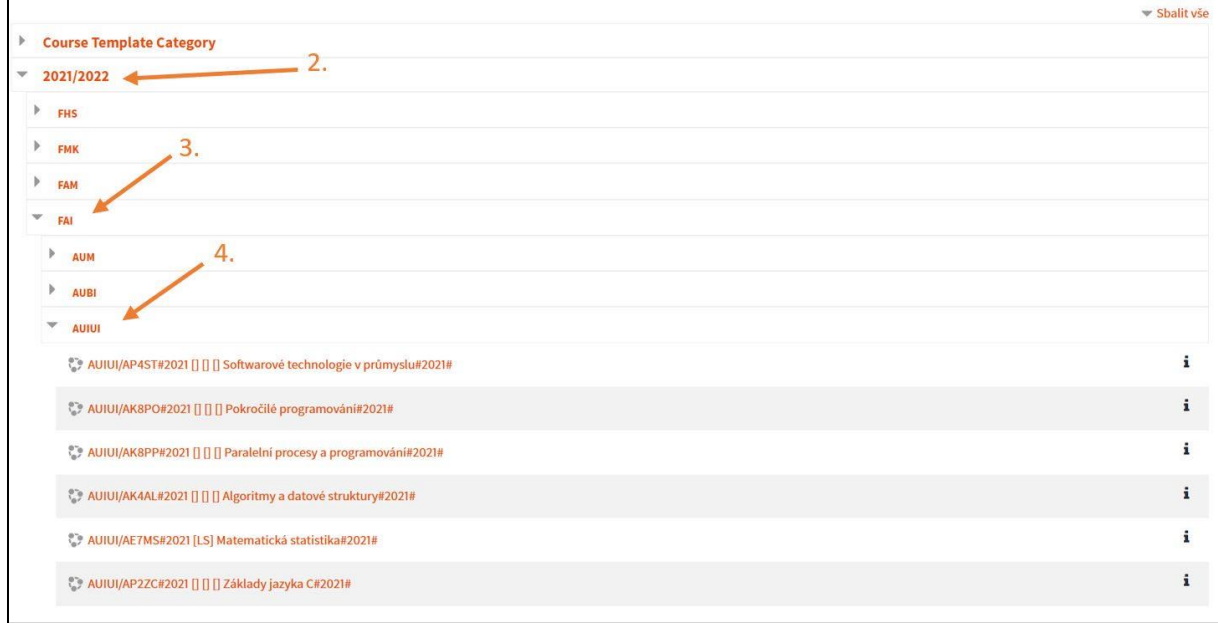

#### Kategorie

4. Vyberte pracoviště. Pokud kurz není v seznamu, pokračuje na další krok.

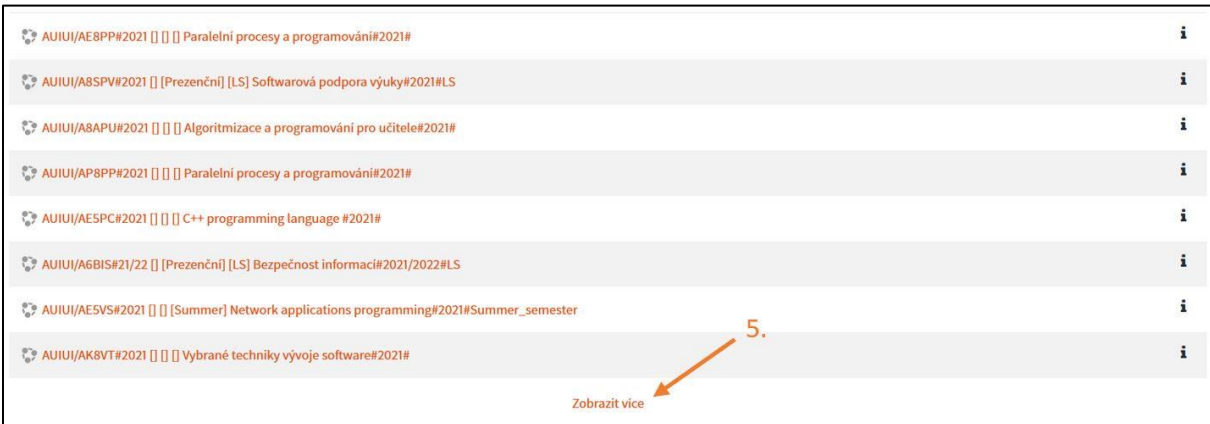

#### Zobrazit více

5. Posuňte se níže na stránce a klikněte na odkaz **Zobrazit více**.

#### 6a. Kurz vyhledejte podle názvu.

6b. Procházejte strany seznamu, dokud nenajdete požadovaný kurz.

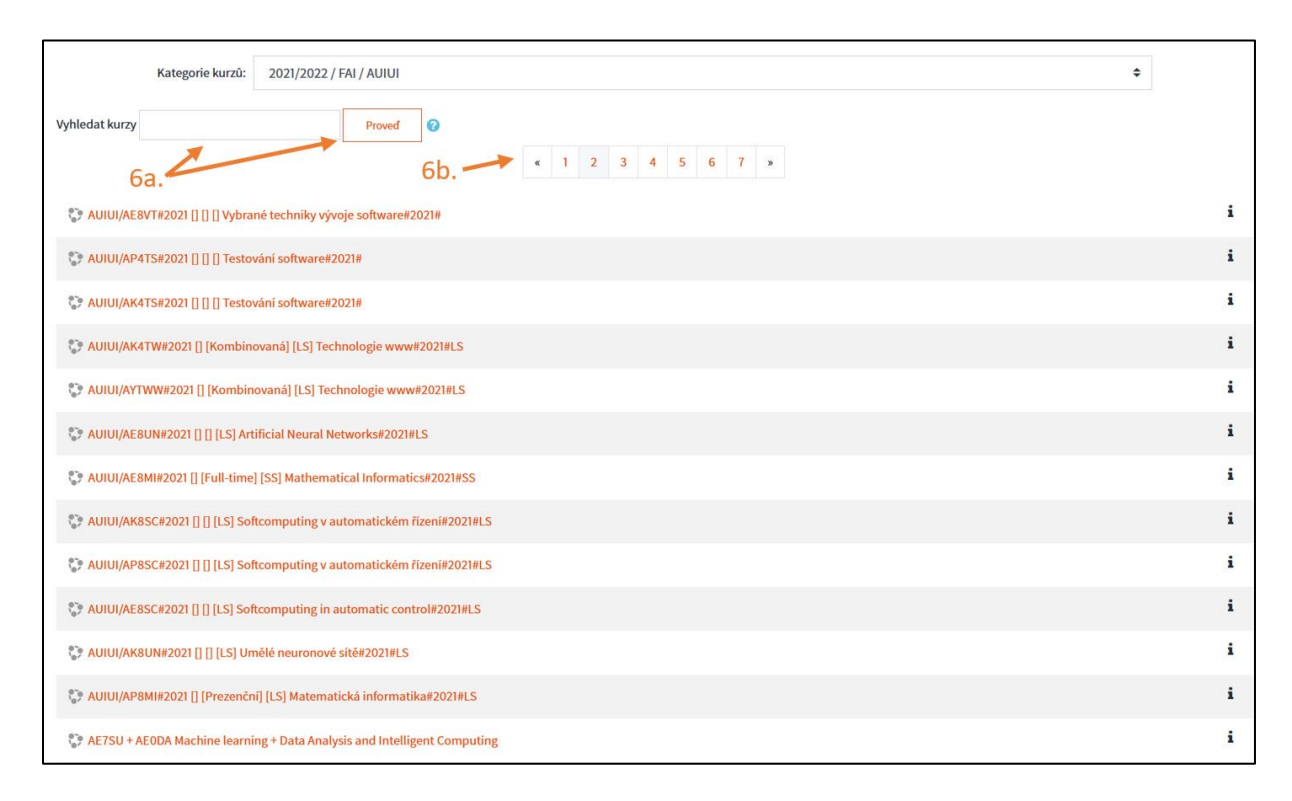

Dvě možnosti hledání

#### <span id="page-11-0"></span>**5. Jak se zapsat do kurzu?**

Většina kurzů je vytvořena přes IS/STAG. Pokud byl kurz takto vytvořen, je s IS/STAG stále propojen a všichni studenti by do kurzu měli být naimportováni automaticky.

Nebo jinak: **Pokud kurz vytvořil učitel přes IS/STAG, budete do něj zapsáni automaticky.**

#### <span id="page-11-1"></span>Pokud se chcete do kurzu přidat mimo IS/STAG

provedete to **pomocí klíče, který Vám sdělí vedoucí kurzu**.

- 1. [Přihlaste](https://utbcz.sharepoint.com/teams/MoodleUTB/SitePages/Prihlásenie-sa-do-Moodle.aspx) se do Moodle a [vyhledejte](https://utbcz.sharepoint.com/teams/MoodleUTB/SitePages/Vyhľadanie-kurzu.aspx) požadovaný kurz.
- 2. *Otevřte* požadovaný kurz *kliknutím na něj*.
- 3. Zadejte **Klíč k zápisu**, pokud je vyžadovaný. (Klíč by vám měl předat/zaslat učitel/vedoucí kurzu.)

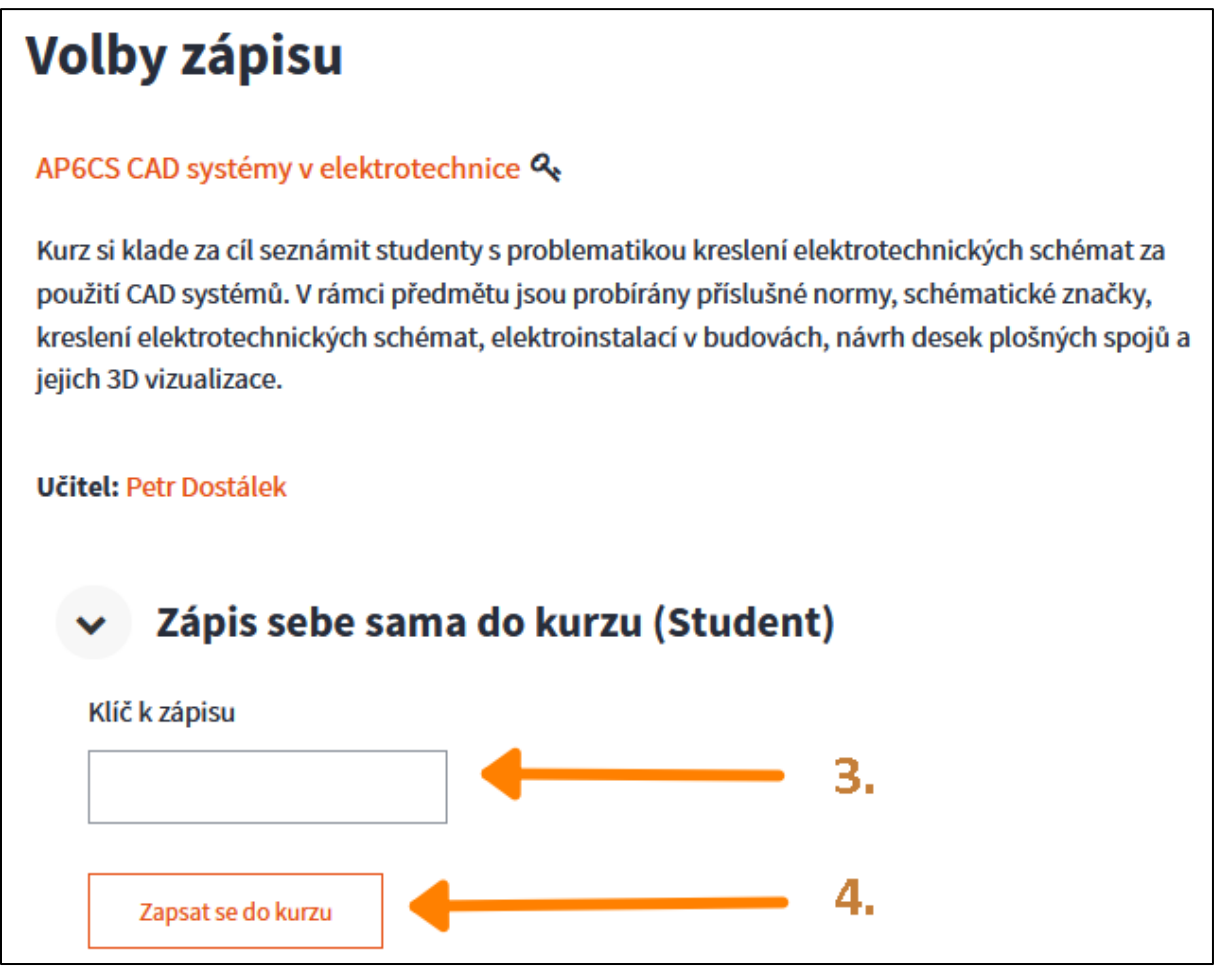

4. Klikněte na tlačítko **Zapsat se do kurzu**.

### <span id="page-12-0"></span>**6. Jak se zúčastnit a odpovídat v anketě**

Po přihlášení do Moodle a otevření kurzu, který anketu obsahuje, postupujte takto:

1. Najděte anketu a otevřete ji **kliknutím na ni**.

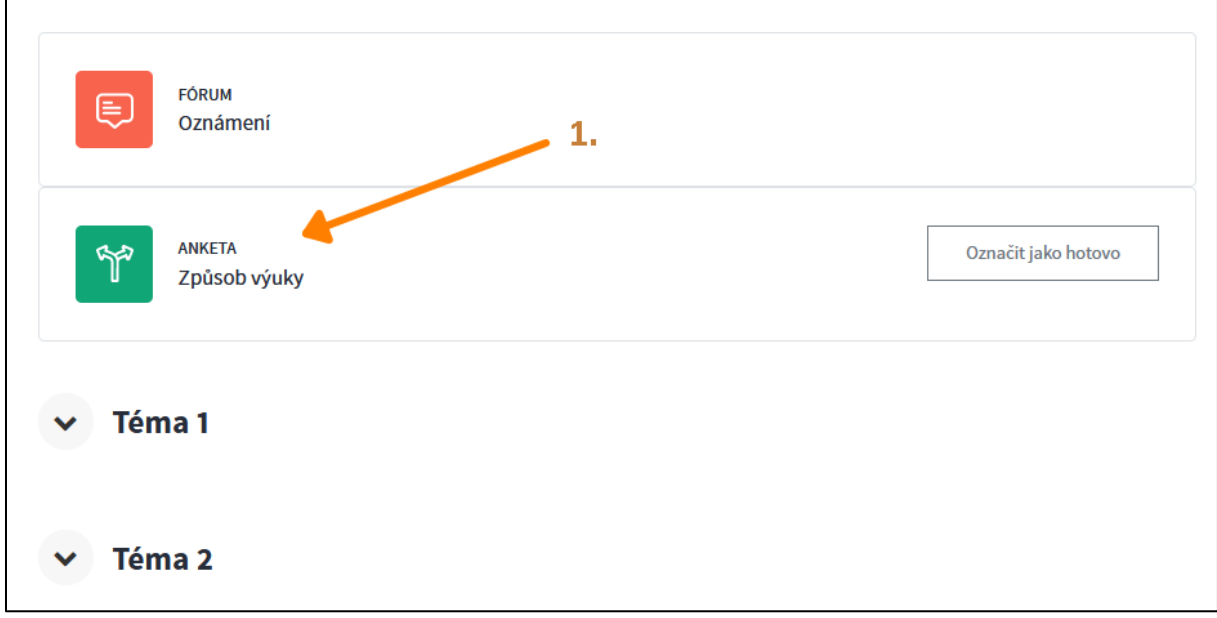

Hlavní stránka kurzu obsahující Anketu.

2. **Kliknutím vyberte odpověď** (příp. odpovědi). Zobrazení se může lišit podle počtu možných odpovědí a podle možnosti zvolit jen jednu popř. více odpovědí.

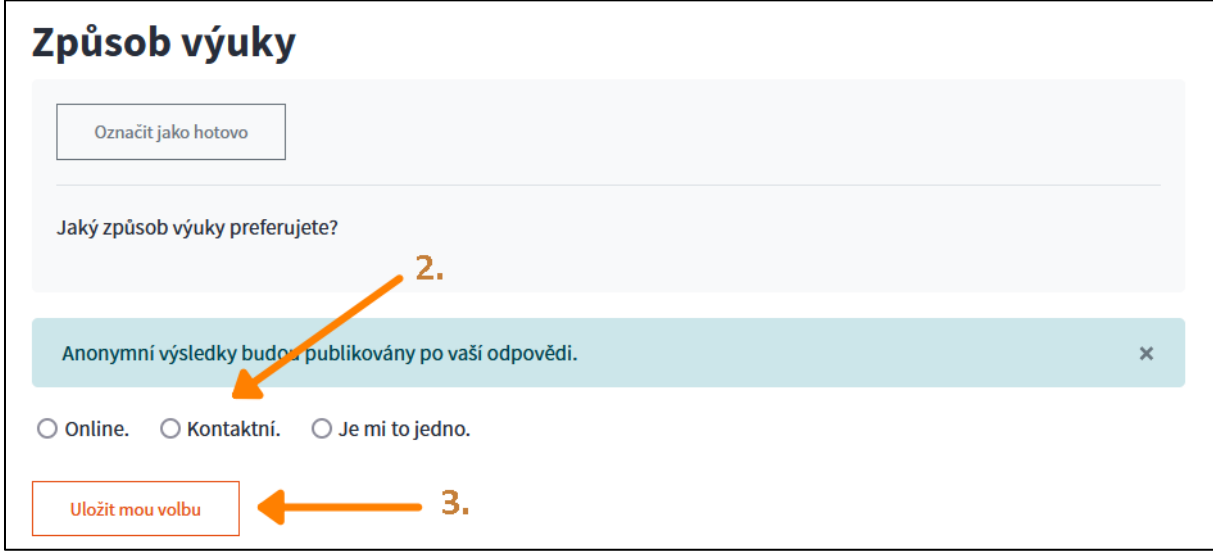

Volba odpovědi.

3. Uložte volbu kliknutím na tlačítko **Uložit mou volbu**.

4. Výsledky ankety pak mohou vypadat např. takto:

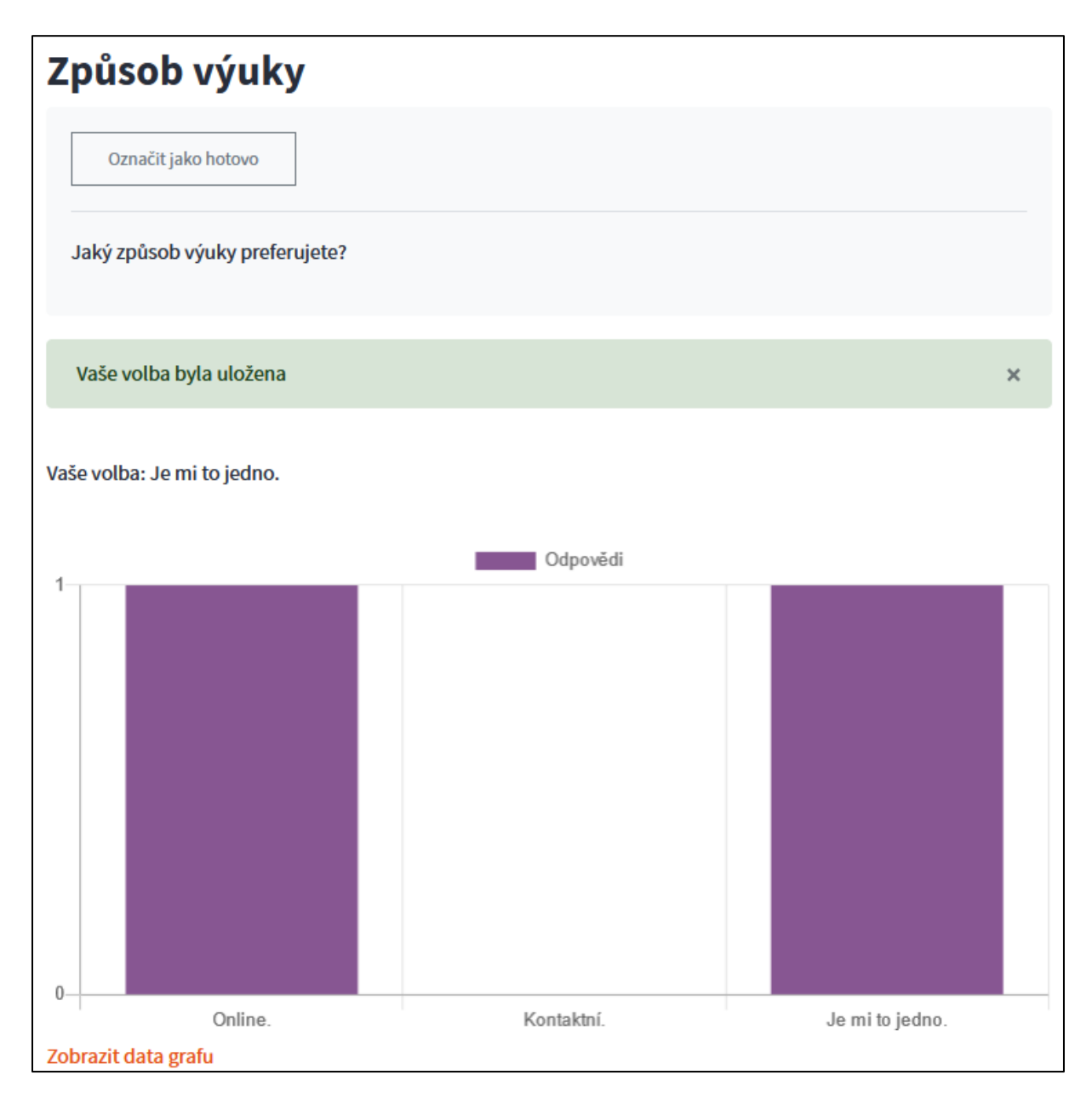

Ukázka výsledku ankety.

### <span id="page-14-0"></span>**7. Postup při kontrole vlastních známek v kurzu**

Pomocí tohoto návodu se dozvíte, jak zjistit, zda jste již dostali známku za konkrétní úlohu nebo test a jak byl hodnocen.

Postup:

1. Po přihlášení se a otevření daného kurzu klikněte vlevo na odkaz **Známky**.

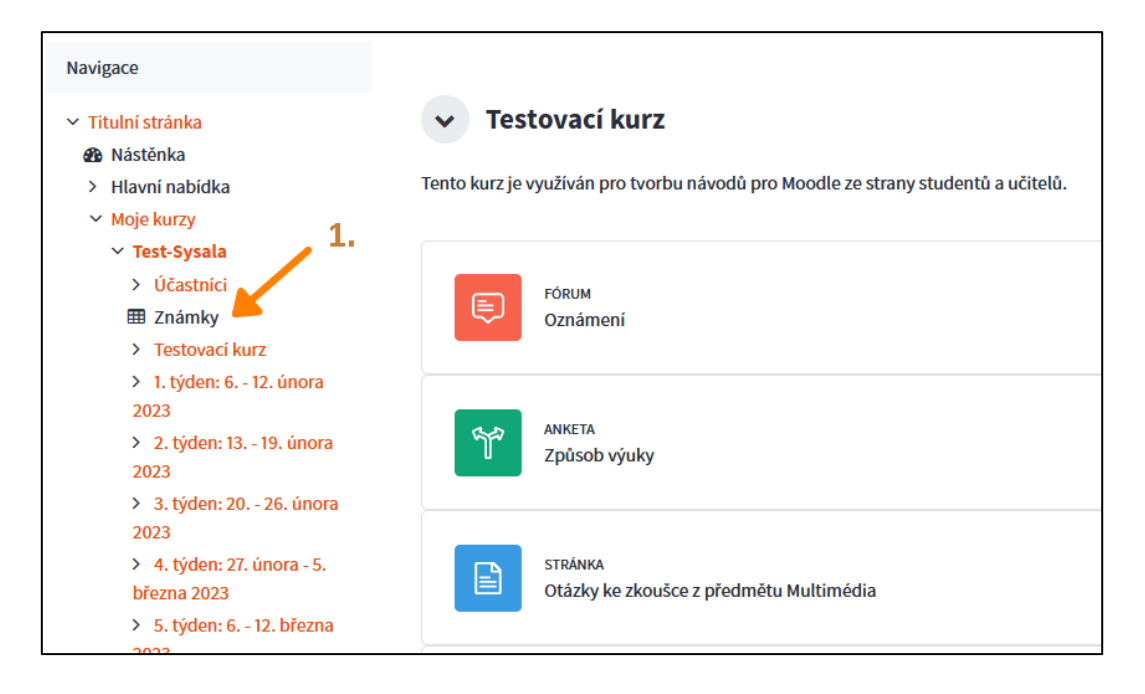

2. Po kliknutí na Známky se Vám objeví známky a body za docházku v daném kurzu. Pokud chcete vidět výsledné známky ze všech vašich zapsaných kurzů, klikněte vlevo na odkaz **Výsledné známky ze všech kurzů**

nebo přepněte nad seznamem známek volbu **Známky uživatele** na **Výsledné známky ze všech kurzů**.

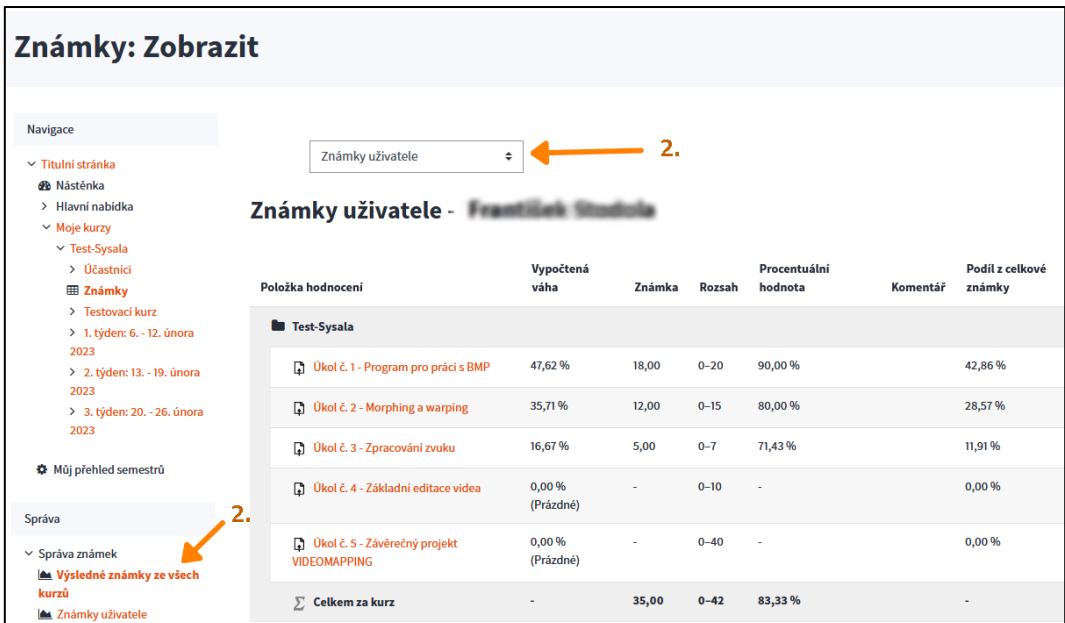

3. Výsledek může vypadat následovně:

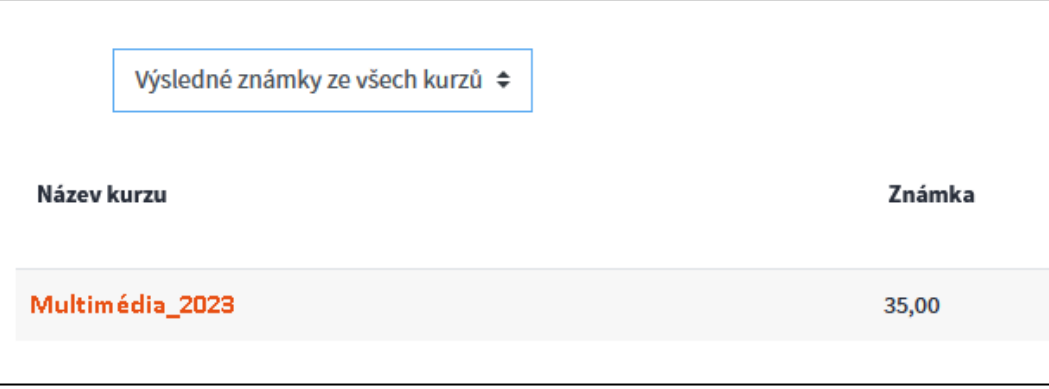

### <span id="page-16-0"></span>**8. Jak prohlížet svou docházku pro daný Moodle kurz**

1. Po přihlášení a otevření daného kurzu najděte odkaz **Docházka** a klikněte na něj.

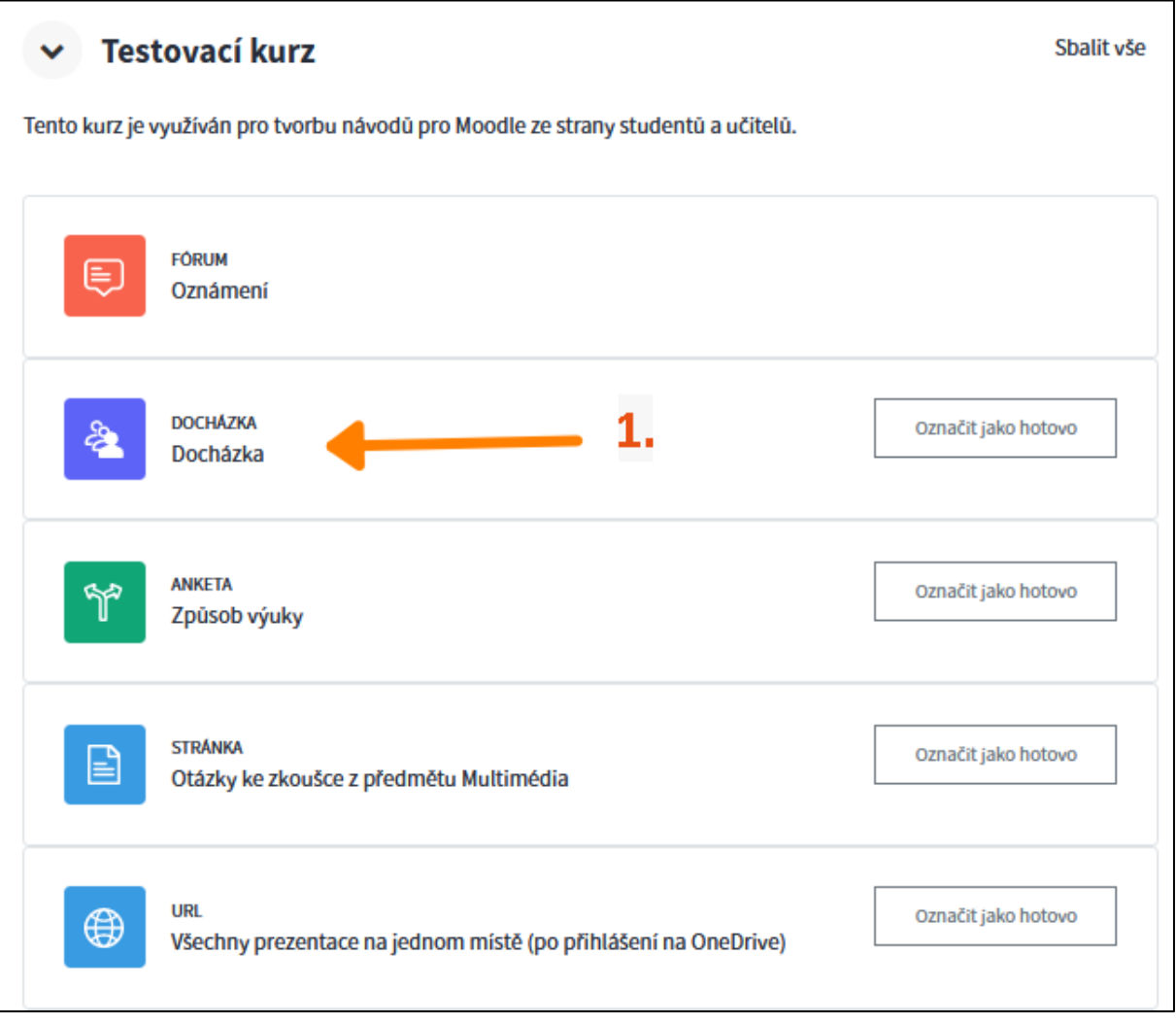

2. Objeví se docházka ve zvoleném kurzu v aktuálním měsíci. Vpravo máte možnost *přepnout zobrazení* např. na všechna cvičení, popř. po jednotlivých **týdnech**, **dnech** nebo po **měsících**. Zobrazení lze omezit i pouze na minulá cvičení (**Vše v minulosti**).

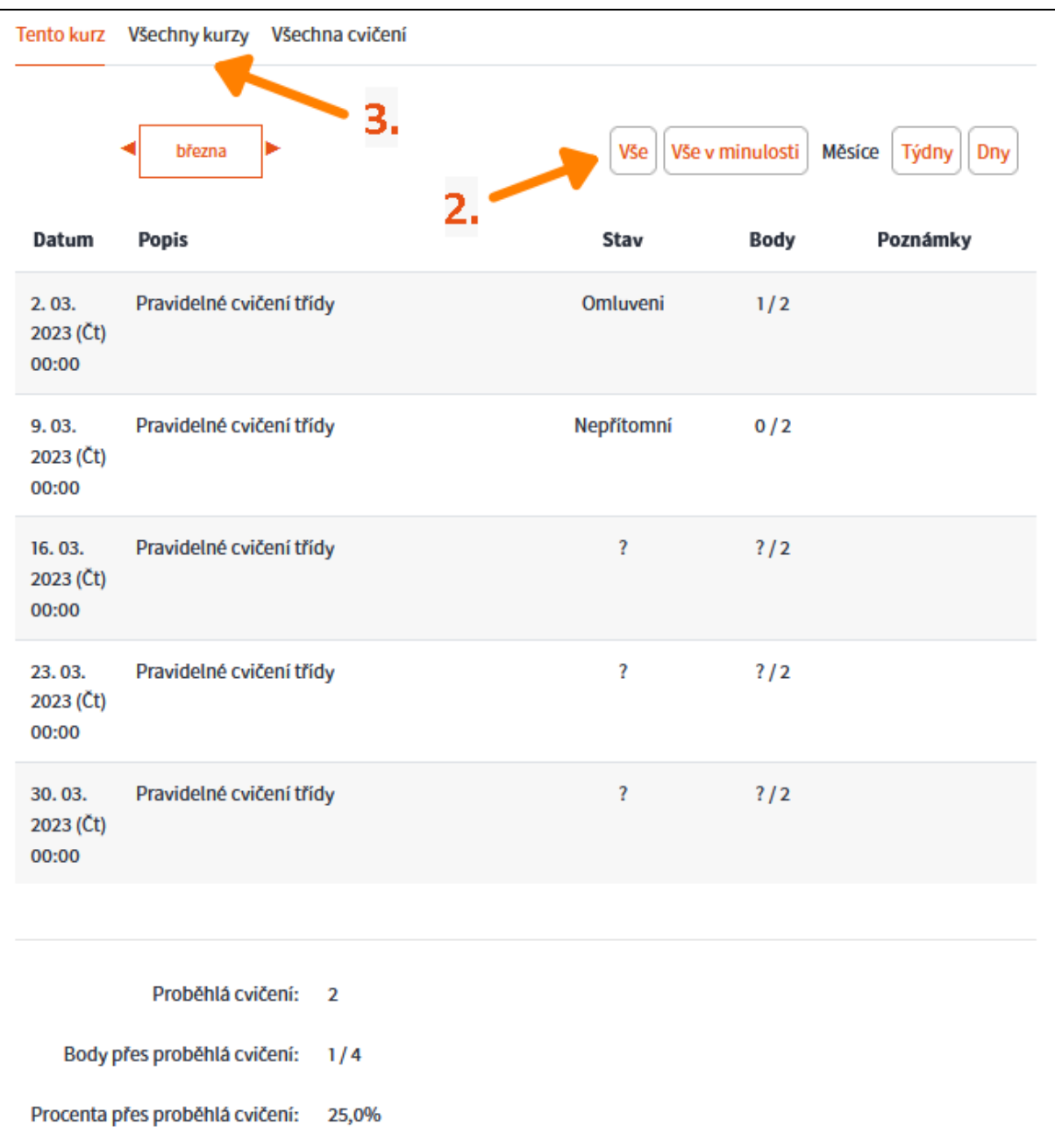

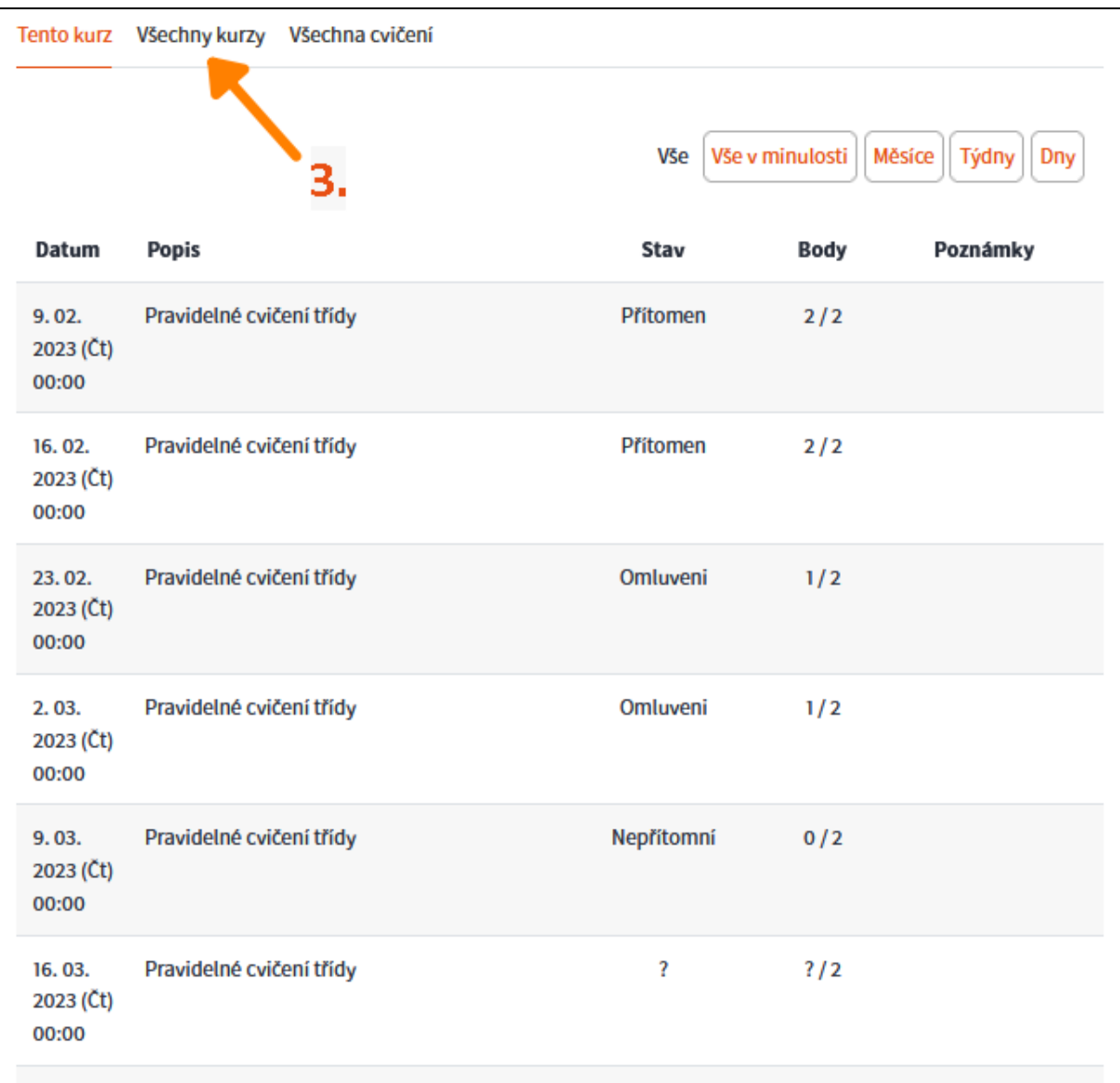

#### Zobrazení docházky po výběru **Vše**:

3. V levé horní části se po kliknutí na **Všechny kurzy** nabízí možnost zobrazit docházku ve všech kurzech, do kterých jste zapsaní.

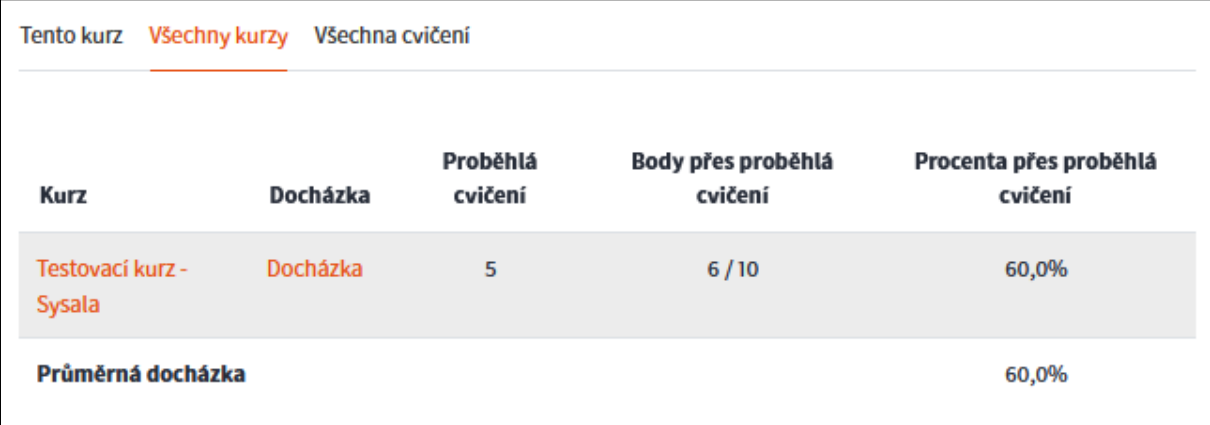

### <span id="page-19-0"></span>**9. Postup pro nahrání (uložení) souboru do Moodle**

Pokud odevzdáváte úlohu nebo vytváříte a přidáváte studijní materiály na domovskou stránku kurzu, postup uložení souborů do Moodle je podobný.

**Nejjednodušší způsob** (pokud pracujete na PC) **je přetažení souborů** (původně zobrazených v Průzkumníku nebo jiném správci souborů) **do čárkovaného obdélníka**.

Druhým způsobem je klasické nalezení a výběr souboru:

1. Klikněte na tlačítko s ikonou listu papíru.

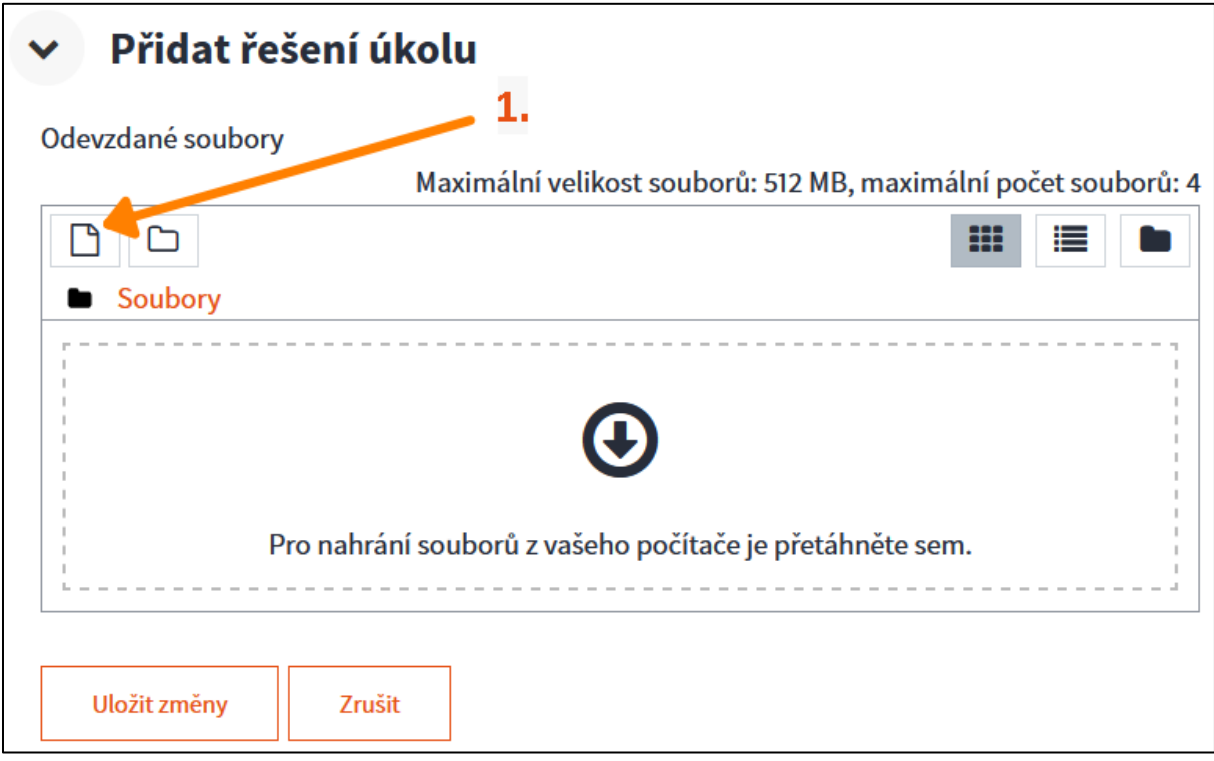

- 2. V dialogovém okně vlevo vyberte **Nahrát soubor**.
- 3. Poté klikněte na tlačítko **Procházet**. Vyberte soubor z vašeho počítače, který chcete nahrát do Moodle a potvrďte výběr.

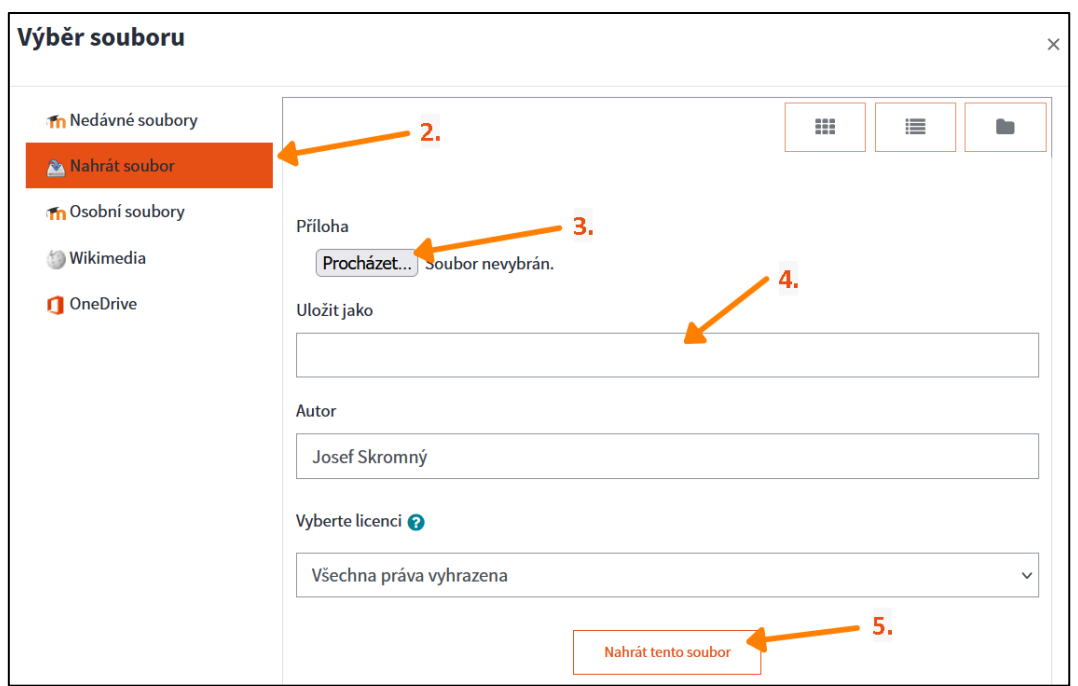

- 4. Zadejte název, pod kterým bude soubor/multimédium dostupné v kurzu/kurzech Moodle. Pokud je potřeba, vyberte konkrétní licenci (zda má použití souboru nějaká omezení či nikoliv).
- 5. Potvrďte nahrání souboru kliknutím na tlačítko **Nahrát tento soubor**. Souborů takto můžeme nahrát více.
- 6. Nakonec nezapomeňte vše potvrdit pomocí tlačítka **Uložit změny**.

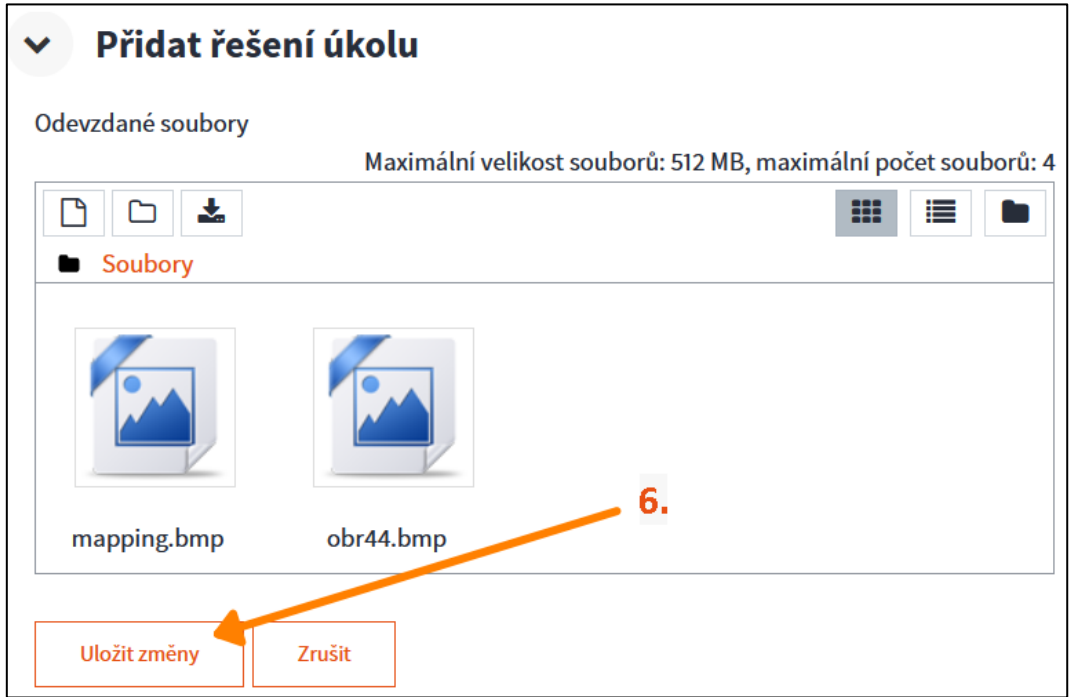

### <span id="page-22-0"></span>**10. Postup při odevzdání vypracovaného úkolu (dříve úlohy)**

Přihlaste se do systému Moodle a otevřete daný kurz. Najděte konkrétní úkol, který chcete odevzdat a dále:

1. Klikněte na konkrétní úkol.

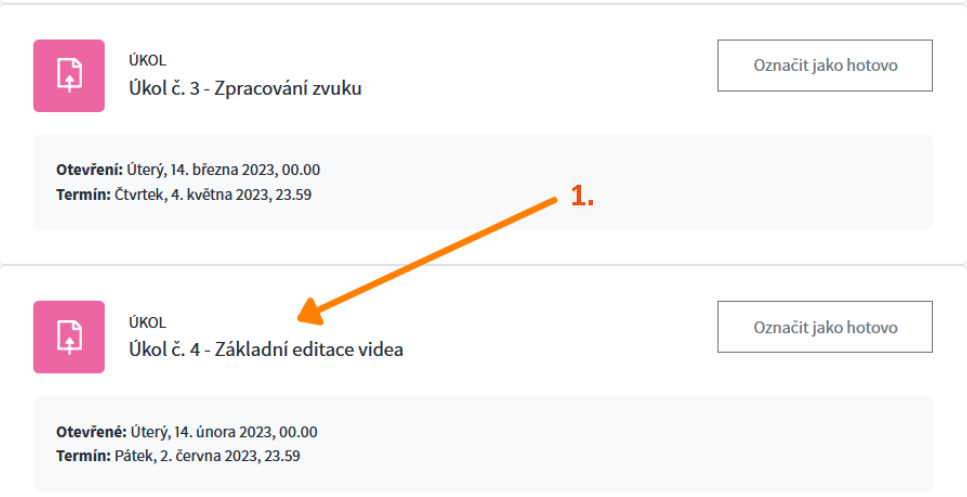

2. Klikněte na tlačítko **Přidat řešení úkolu**. (Pokud tam tlačítko nevidíte, znamená to, že odevzdání úkolu momentálně není povoleno. To může být např. z důvodu vypršení času na odevzdání nebo naopak ještě není povoleno úkol odevzdat.)

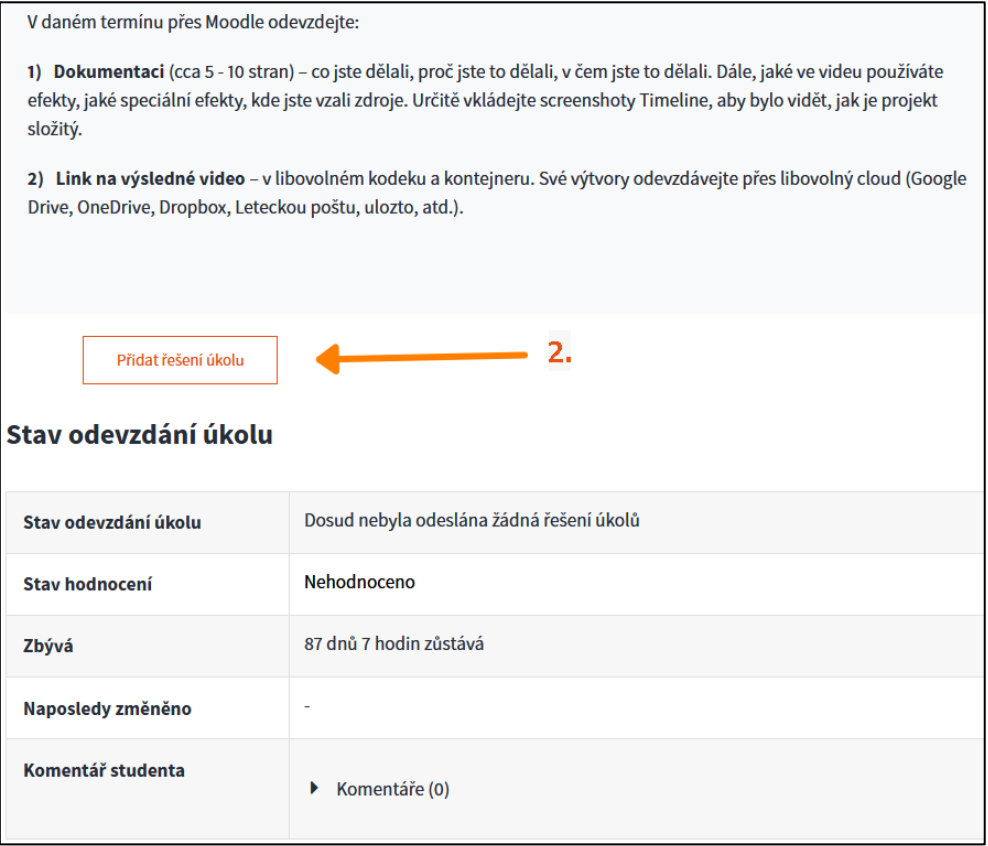

3. Jako řešení úkolu vyplňujete online text (do textového pole) nebo [odevzdá](https://utbcz.sharepoint.com/teams/MoodleUTB/SitePages/Nahra.aspx)te/nahráváte [soubor\(y\).](https://utbcz.sharepoint.com/teams/MoodleUTB/SitePages/Nahra.aspx)

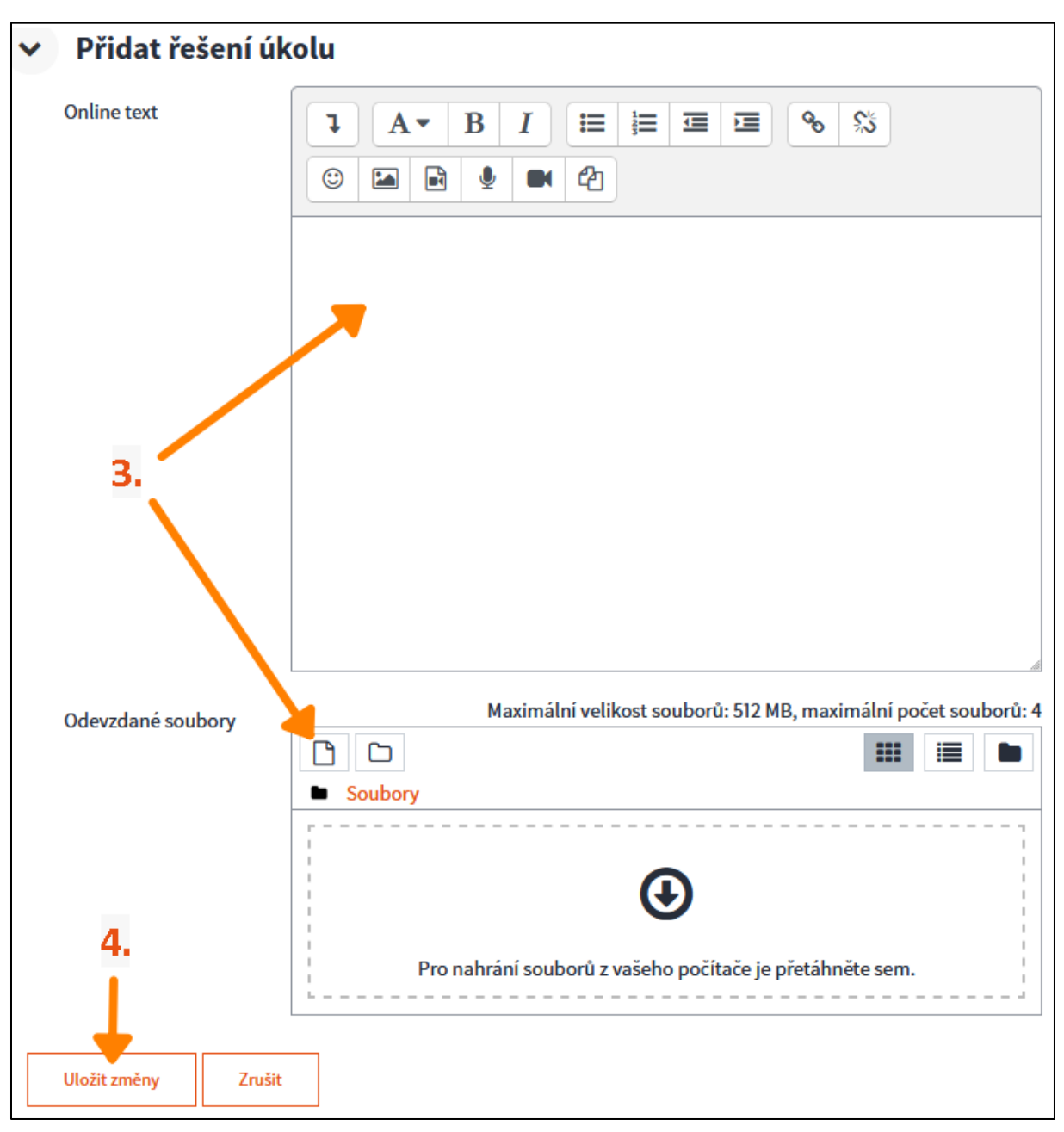

4. Uložte kliknutím na tlačítko **Uložit změny**. Některé úkoly (podle nastavení) mají možnost Odevzdat - nikoliv Uložit. V tom případě musíte ještě odevzdání *Potvrdit*.

### <span id="page-24-0"></span>**11. Postup pro absolvování testu (písemky) na Moodle UTB**

Součástí kurzu může být i test, kde odpovídáte na otázky vytvořené učitelem (vedoucím kurzu) k dané problematice kurzu. Jak jej absolvovat?

Postup je následující:

1. *Přihlaste* se do Moodle, *otevřete* daný kurz, *vyhledejte* daný **test** a **klikněte na něj**.

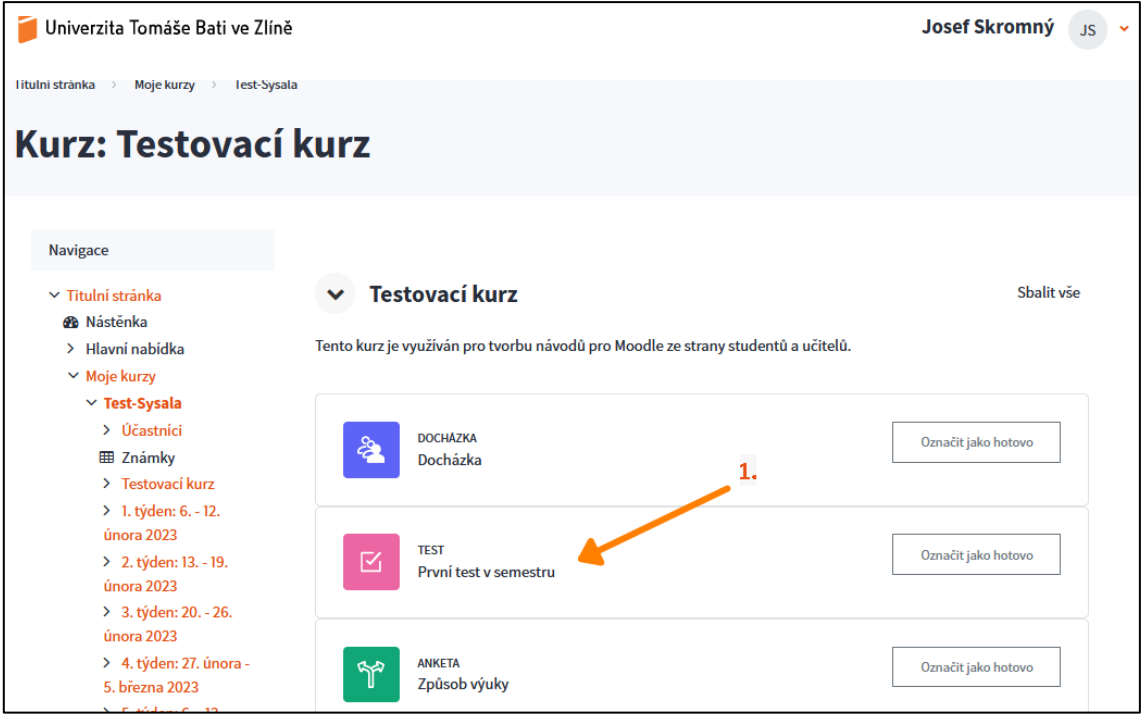

2. Klikněte na tlačítko **Pokus testu**.

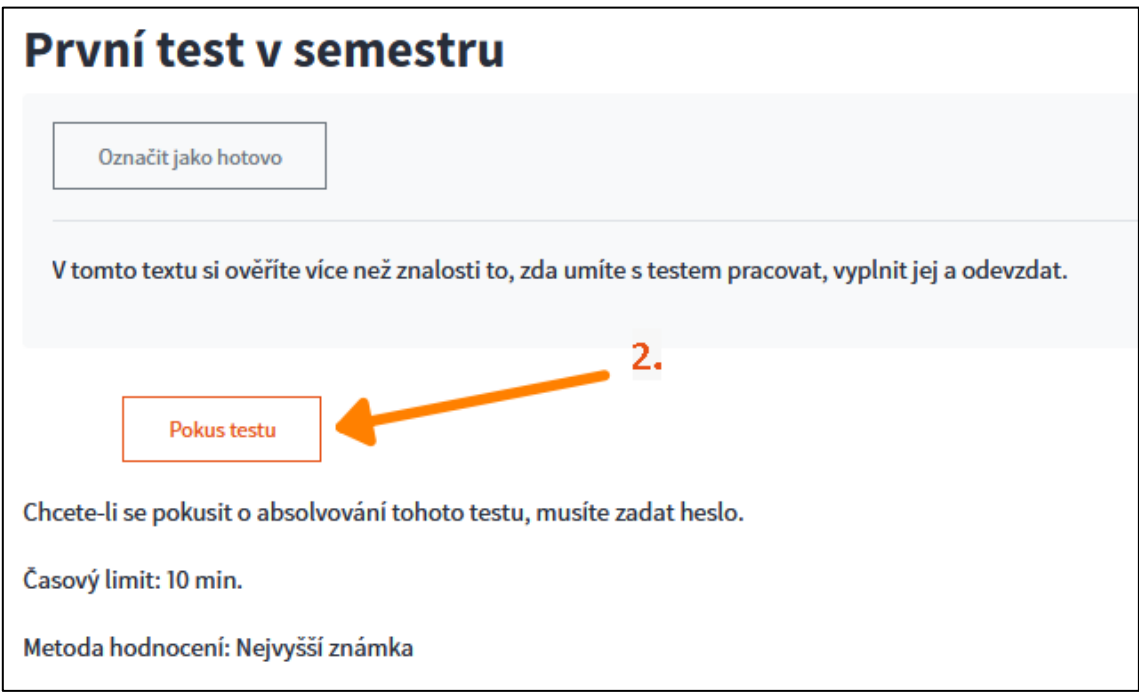

- 3. Pokud je požadováno, *zadejte Heslo testu*, které vám poskytne vyučující.
- 4. Klikněte na tlačítko **Zahájení pokusu**.

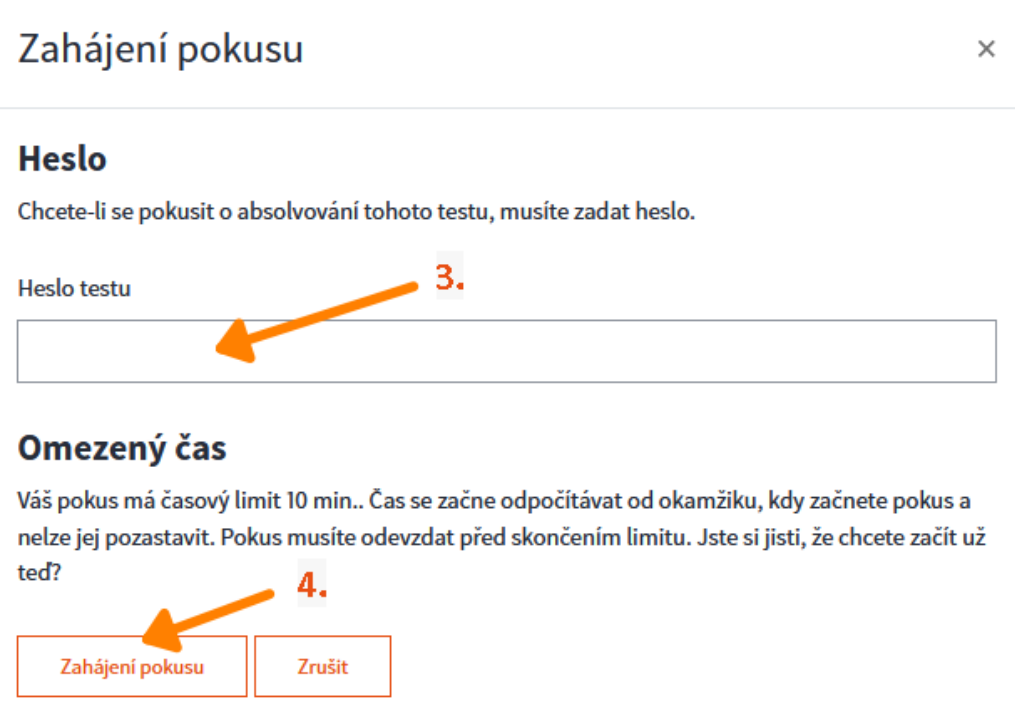

- 5. *Správnou odpověď* volíte kliknutím na ni, zadáním odpovědi do textového pole, popř. přetažením objektu (podle typu otázky).
- 6. Pohybovat se mezi stránkami textu a otázkami můžete klikáním na **čísla otázek** na levé straně nebo na tlačítko **Další sada otázek** (**Předchozí sada otázek**).

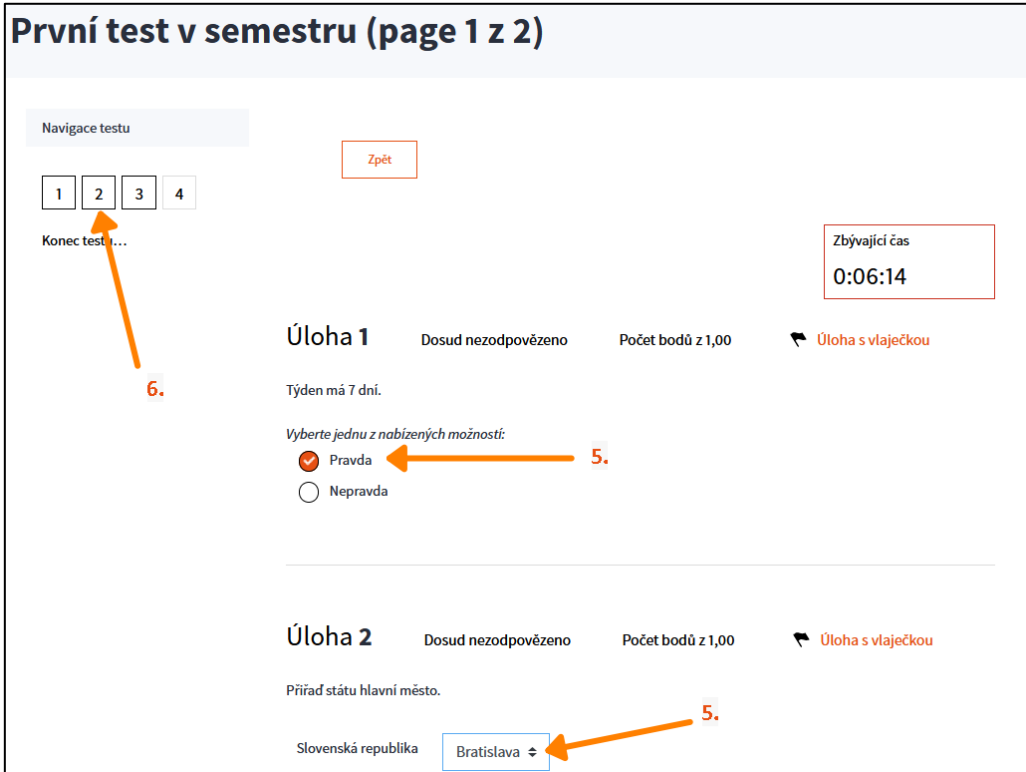

7. Pokud jste odpověděli na všechny otázky (každé číslo otázky na předchozích stranách má u sebe tečku) a jste na konci testu, zahájíte proces ukončení pokusu (má více kroků) - kliknutím na tlačítko **Ukončit test**.

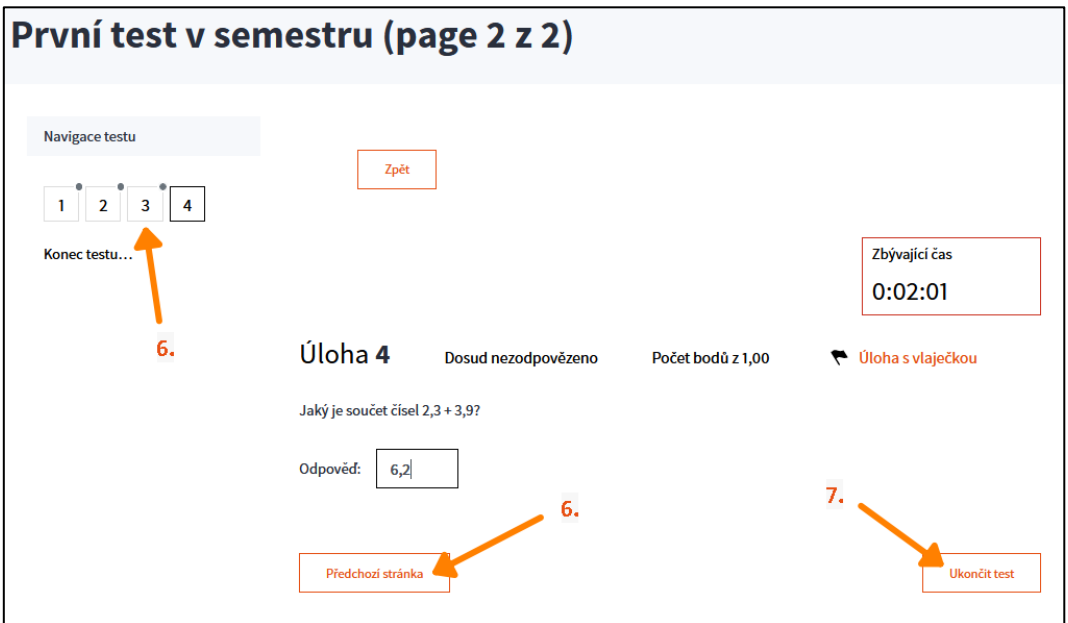

8. Zkontrolujte *Souhrn pokusu* a pokud jste si jistí, že chcete test odevzdat, klikněte na tlačítko **Odeslat vše a ukončit pokus**. (Případně se můžete vrátit zpět k pokusu kliknutím na **Návrat k pokusu** - záleží na nastaveních testu.)

První test v semestru

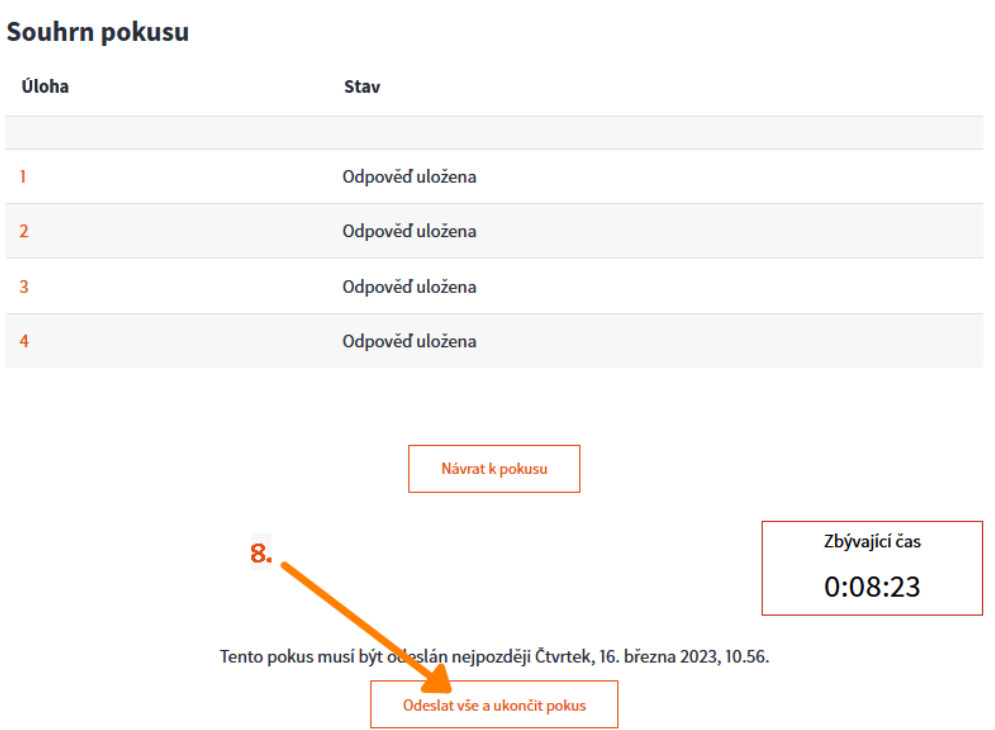

9. Ještě máte jednu možnost vrátit se do testu. Pokud chcete skutečně test odevzdat, potvrďte ukončení pokusu kliknutím na tlačítko **Odeslat vše a ukončit pokus**.

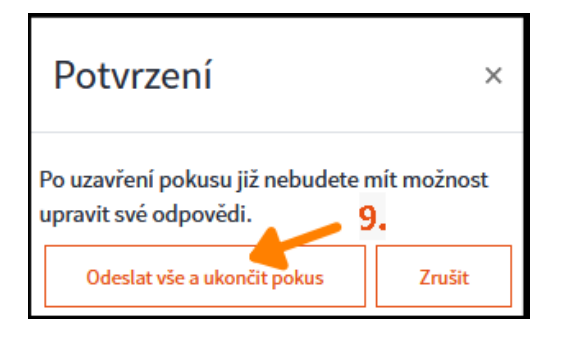

10. Otevře se nám Náhled pokusu, kde vidíte, jak jste u které otázky odpovídali a správná řešení.

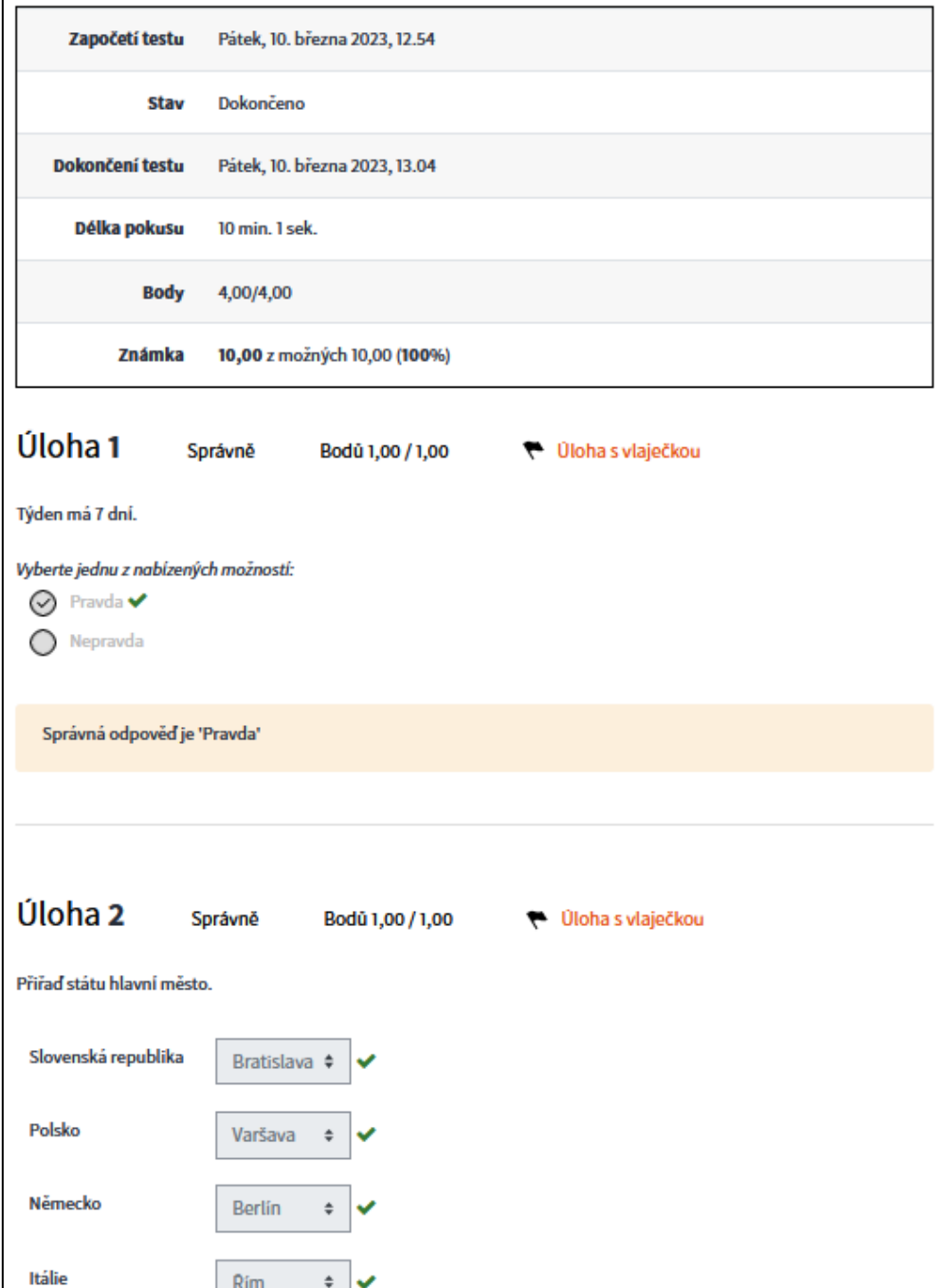

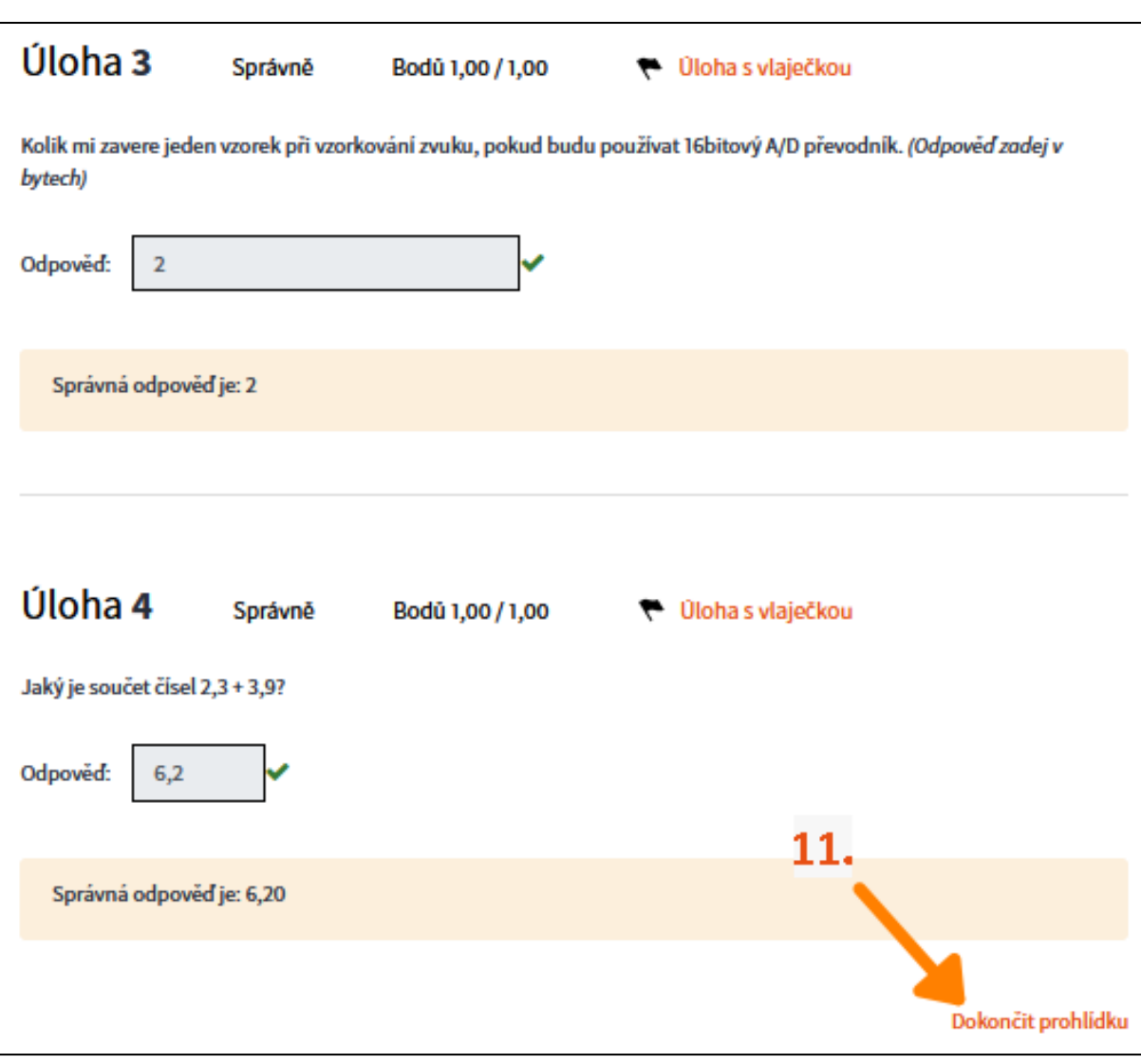

#### 11. Po prohlédnutí testu klikněte vpravo dole na **Dokončit prohlídku**.

12. Otevře se Souhrn vašich předchozích pokusů. Zde si znovu můžete projít libovolný test (kliknutím na **Revize**), popř. (pokud je to povoleno) **Začít další pokus**.

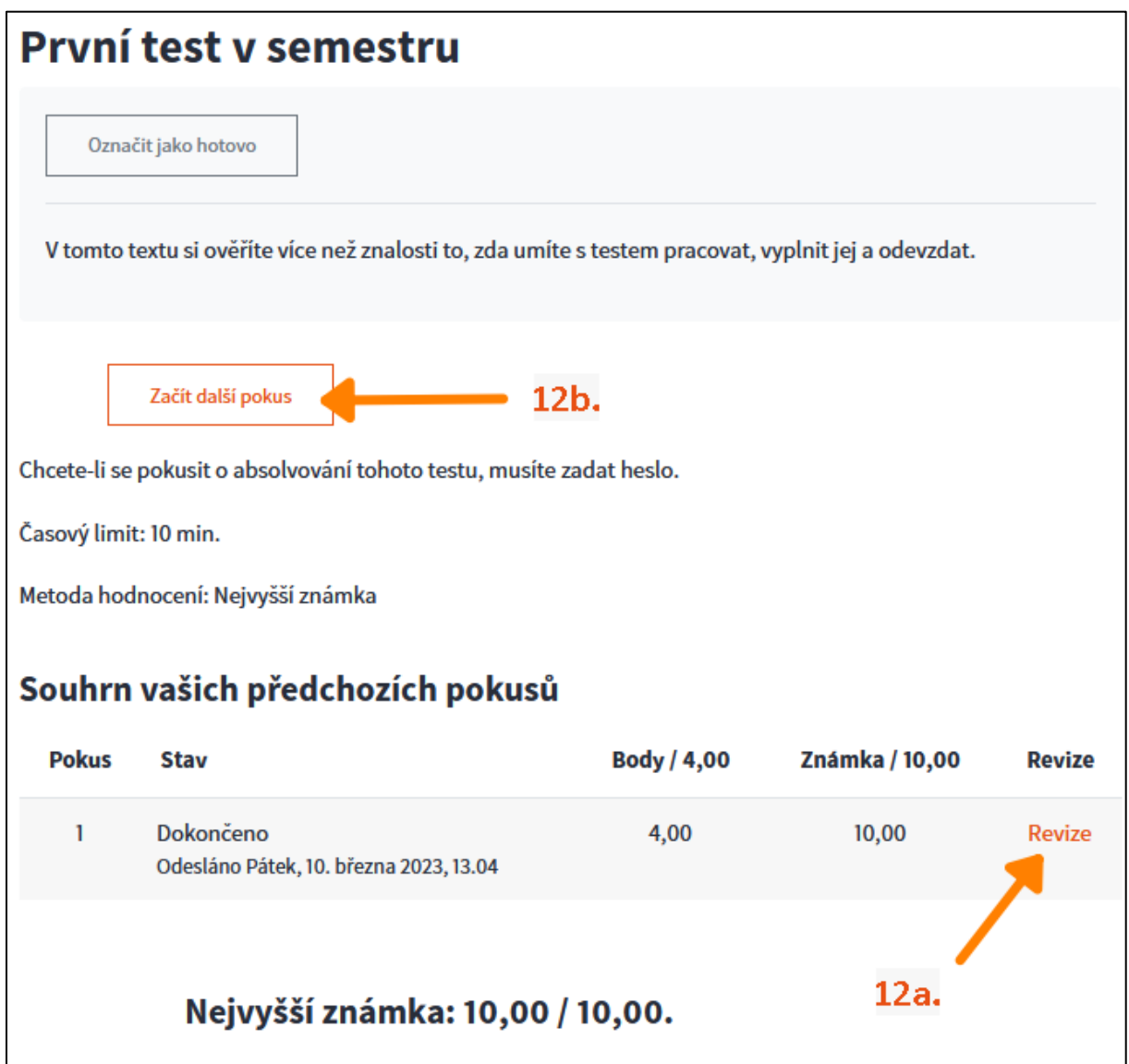

### <span id="page-30-0"></span>**12. Postup pro kontaktovaní jiného uživatele Moodle UTB**

Moodle poskytuje možnost komunikace s ostatními uživateli pomocí one-to-one soukromých zpráv nebo přes [skupinové chaty](https://utbcz.sharepoint.com/teams/MoodleUTB/SitePages/Skupinové-konverzácie.aspx).

V případě, že chcete kontaktovat jednoho konkrétního uživatele, postupujte následovně:

1. Po přihlášení klikněte na **ikonku konverzační bubliny** v pravém horním rohu obrazovky.

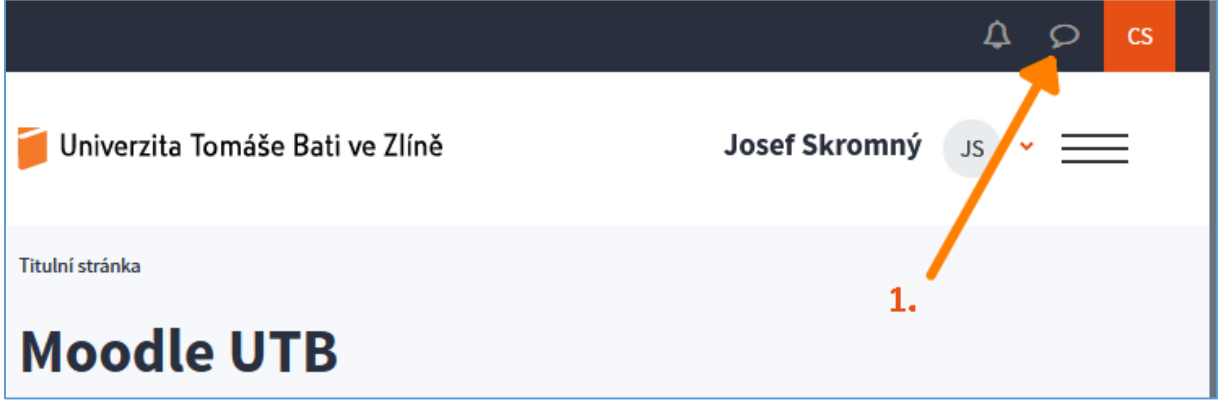

2. Klikněte do **pole vyhledávání** a zadejte jméno uživatele, kterému chcete poslat zprávu a klikněte na tlačítko s lupou.

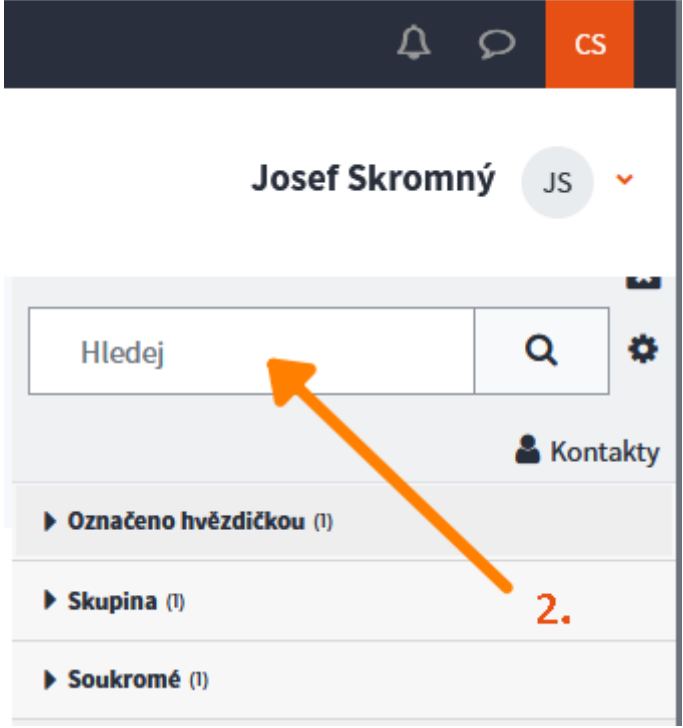

3. Pokud systém najde uživatele, jehož jméno obsahuje zadaný řetězec znaků (z kroku 2), tak je vypíše. *V příkladu byl zadán řetězec "Zlín" a systém nabízí uživatele "Kateřina Zlínská".* Pokud je mezi nabízenými uživateli **uživatel, kterého jste hledali**, tak na něj **klikněte**. (Pokud vidíte nad jménem *Zablokovat zprávy*, jedná se patrně o nedokonalý překlad z anglického *starredoznačit hvězdičkou).*

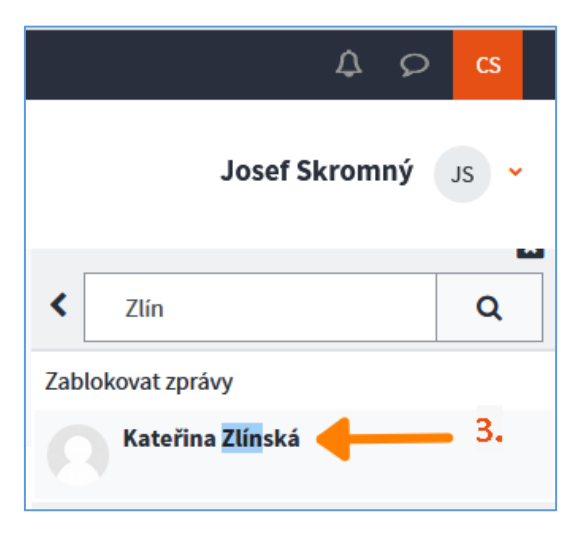

- 4. Do textového pole napište zprávu.
- 5. Odešlete zprávu kliknutím na **ikonu papírové vlaštovky**.

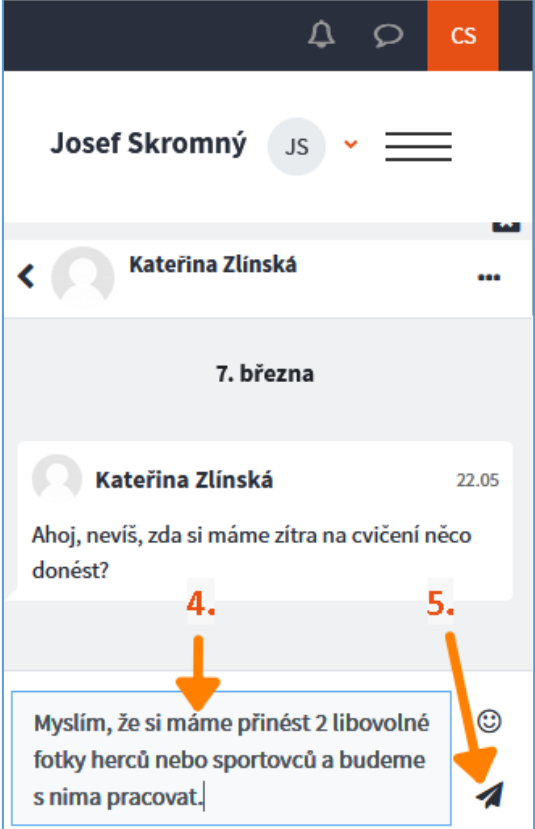

6. Po odeslání se zpráva přidá ke zprávám z předešlé konverzace, kde zprávy můžete procházet, popř. mazat.

### <span id="page-32-0"></span>**13. Postup pro zapojení se do skupinového chatu**

Stejně jako jiné platformy umožňující komunikaci uživatelů přes soukromé zprávy i Moodle UTB **umožňuje komunikaci ve skupině**. Podmínkou je založení skupiny učitelem (správcem kurzu). Postup zapojení se do existující konverzace je následovný:

1. Po přihlášení klikněte na **ikonu konverzační bubliny** v pravém horním rohu obrazovky.

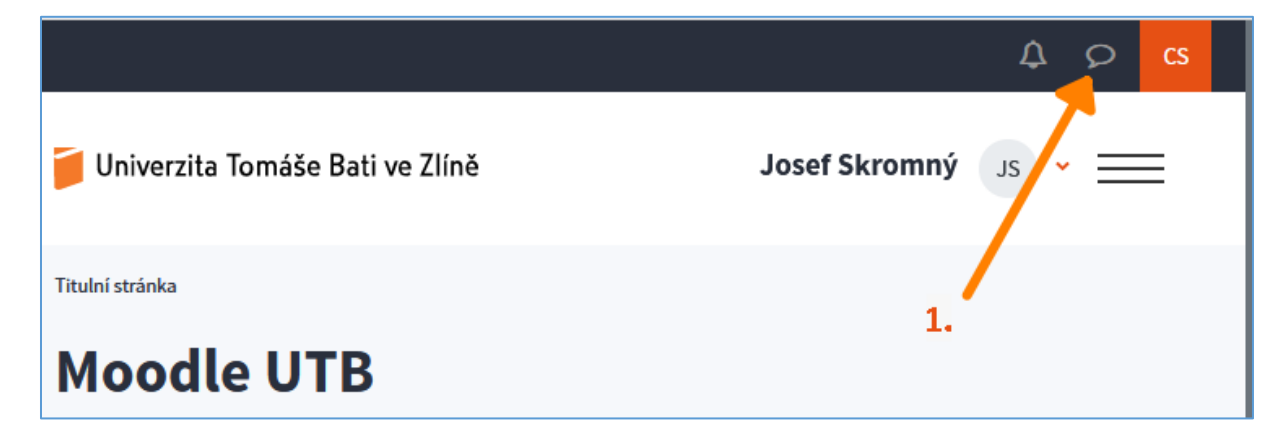

2. Klikněte na seznam **Skupina**.

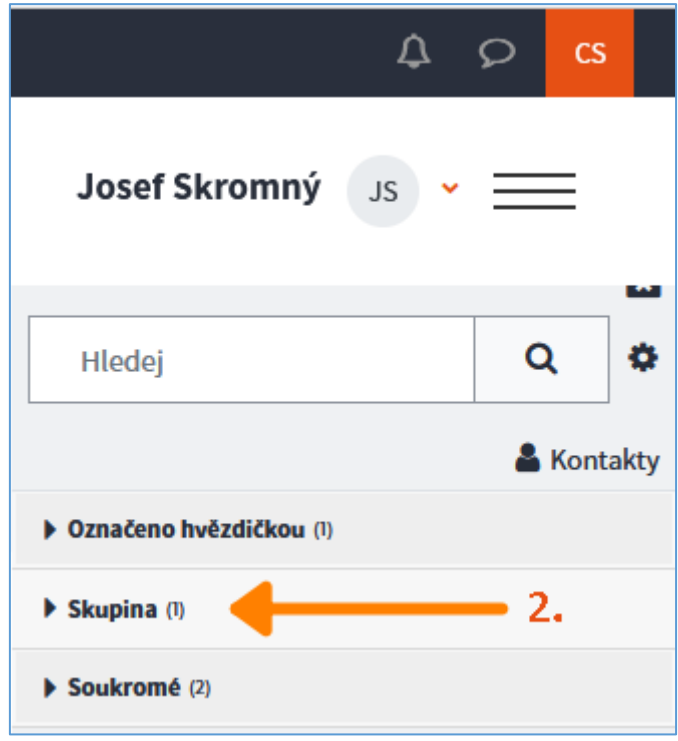

3. Klikněte na vybranou skupinu.

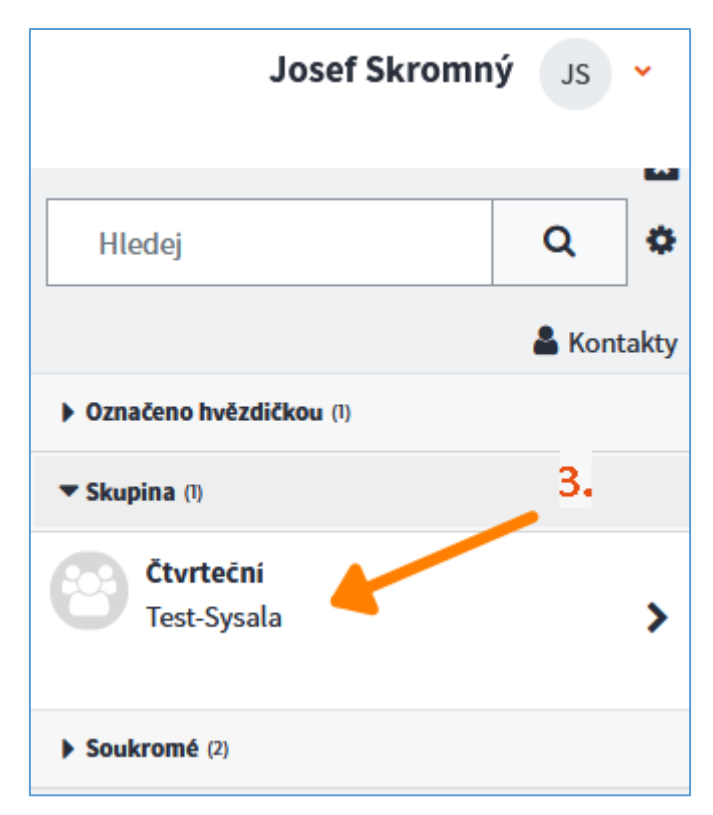

4. Zprávu napište do textového pole.

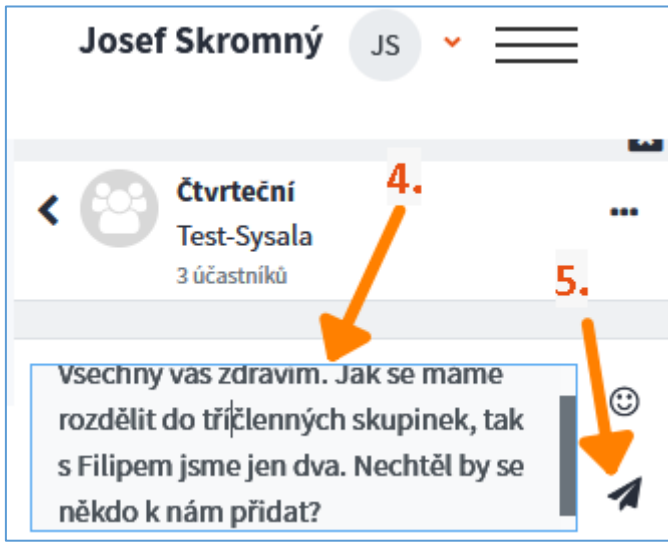

- 5. Odešlete kliknutím na papírovou vlaštovku.
- 6. Zprávy, které odešlete, přijdou všem členům skupiny.

### <span id="page-34-0"></span>**14. Chat sám se sebou – poznámky**

"Chat sám se sebou" je osobním prostorem pro uložení konceptů zpráv, odkazů, poznámek ... Tento prostor má k dispozici každý uživatel Moodle po přihlášení. Dostanete se k němu po přihlášení následujícím způsobem:

1. Klikněte na **ikonku konverzační bubliny** v pravém horním rohu obrazovky.

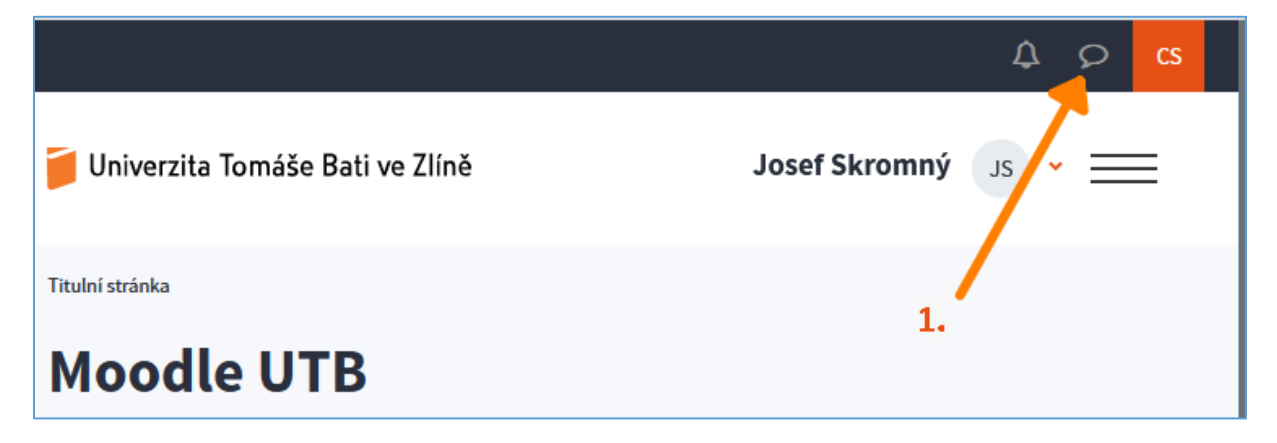

2. Klikněte na **chat s vlastním jménem**.

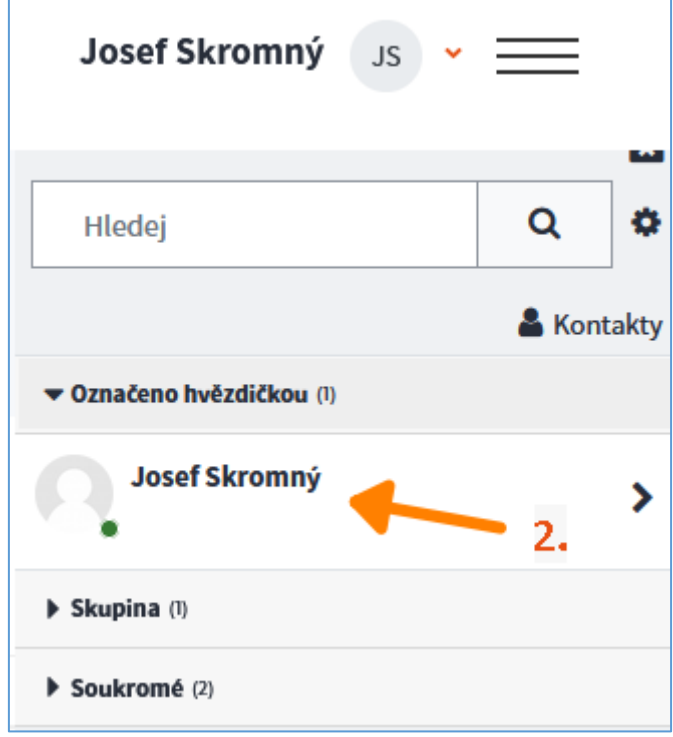

- 3. **Do textového pole** napište poznámku.
- 4. **Odešlete** (uložte) pomocí **papírové vlaštovky**.

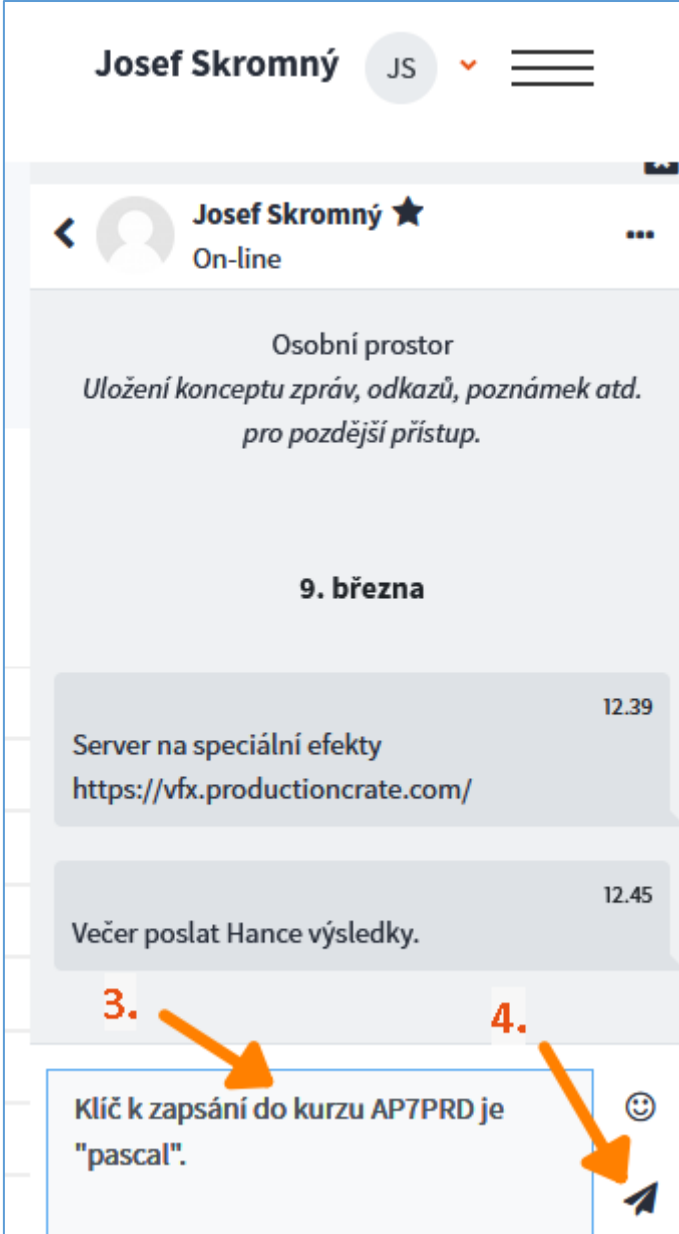

### <span id="page-36-0"></span>**Závěr**

Snad jste našli to, co jste hledali a návody Vám pomohly.

Pokud ano, tak to bylo cílem!

Pokud ne, tak to nikomu neříkejte  $\heartsuit$ , ale věřte, že existuje, a i nadále na univerzitě bude existovat tým lidí, kteří se budou snažit, aby všechny digitální platformy a pomůcky zde byly proto, aby vám – studentům – pomáhaly k efektivními studiu směřujícímu k získání potřebných znalostí, dovedností a k vašemu úspěšnému absolvování bakalářského nebo magisterského studia, což je cílem vaším i naším.

Mnoho úspěchů ve studiu!